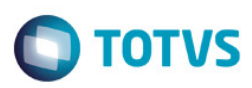

# **Evidência de Testes**

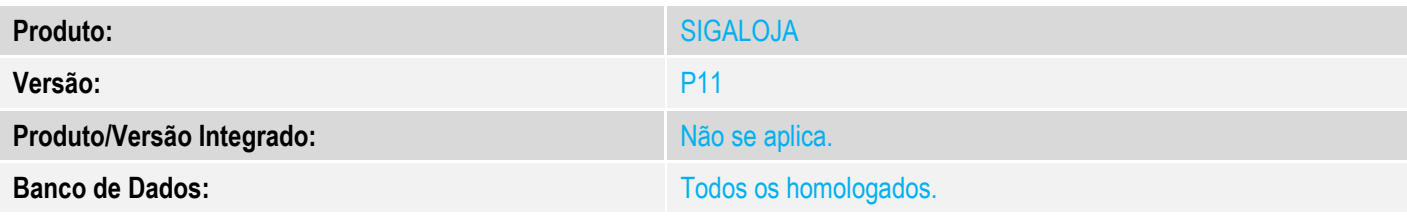

# **1. Evidência e sequência do passo a passo**

1- Executar o update U\_UpdLoj11 conforme documentação disponível no TDN relacionado a este chamado.

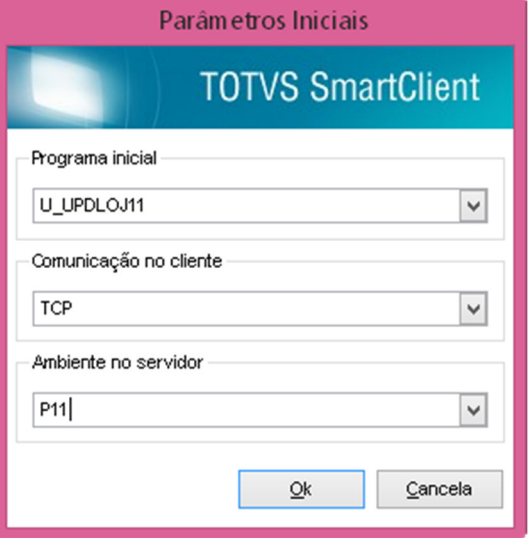

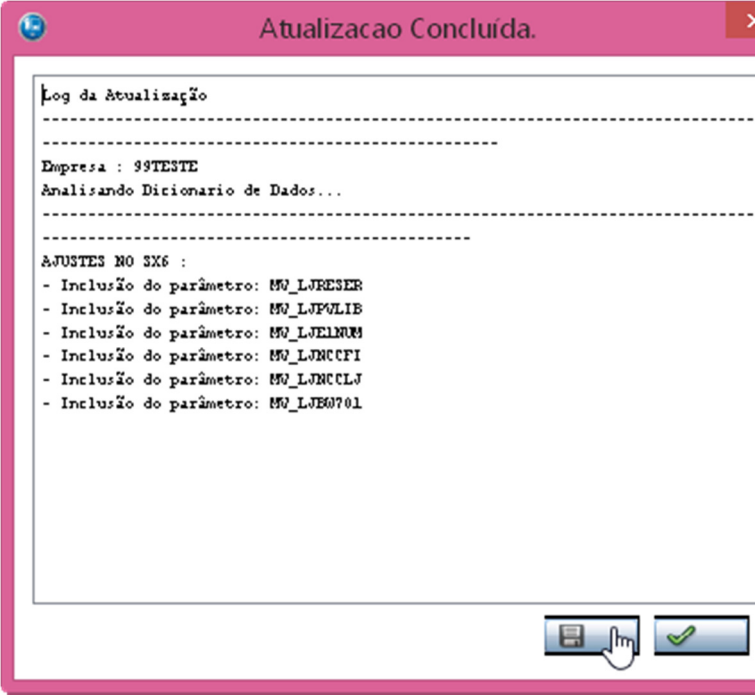

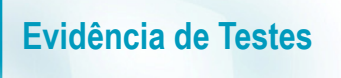

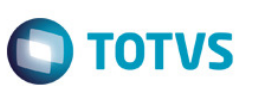

- **Venda com item "Retira Posterior c/ Pedido"**
- 1- No **Controle de Lojas (SIGALOJA)**, acesse **Atualizações / Atendimento/ Venda Assistida (LOJA701).**
- 2- Efetue uma venda com dois itens, definindo o primeiro item como "**2=Retira**" e o segundo item como "**4=Retira Posterior c/ Pedido**".

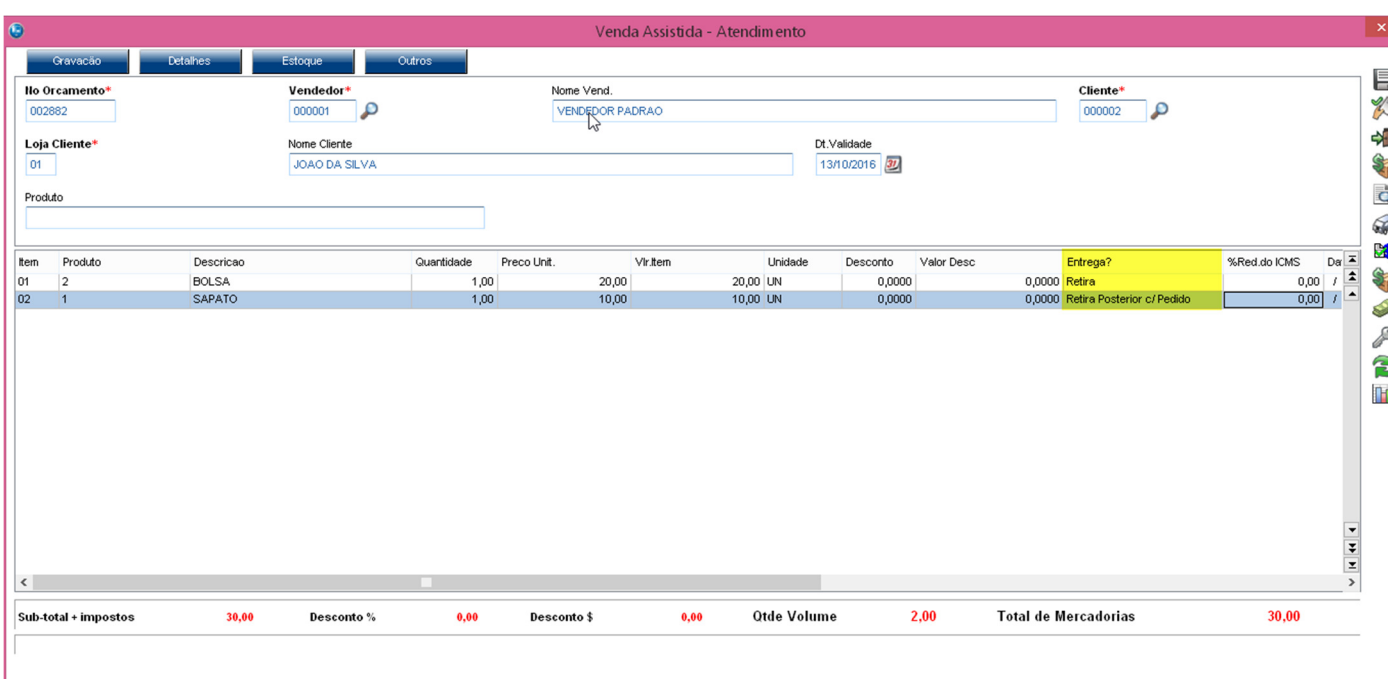

3- Efetue a reserva para o item Retira Posterior c/ Pedido (**4=Retira Posterior c/ Pedido**).

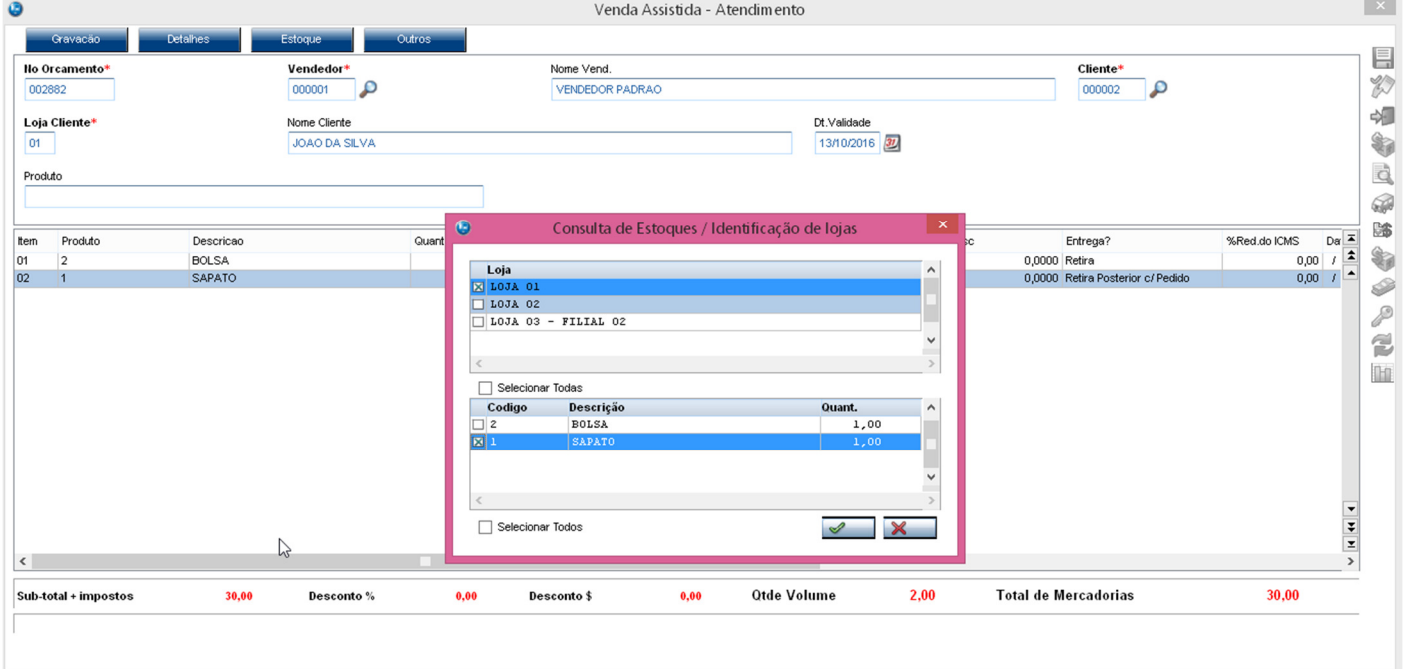

4- Após finalizar a venda é possível ver que o sistema gerou dois orçamentos filhos, sendo um orçamento para o item retira (**2=Retira**) e outro orçamento para o item Retira Posterior c/ Pedido (**4=Retira Posterior c/ Pedido**).

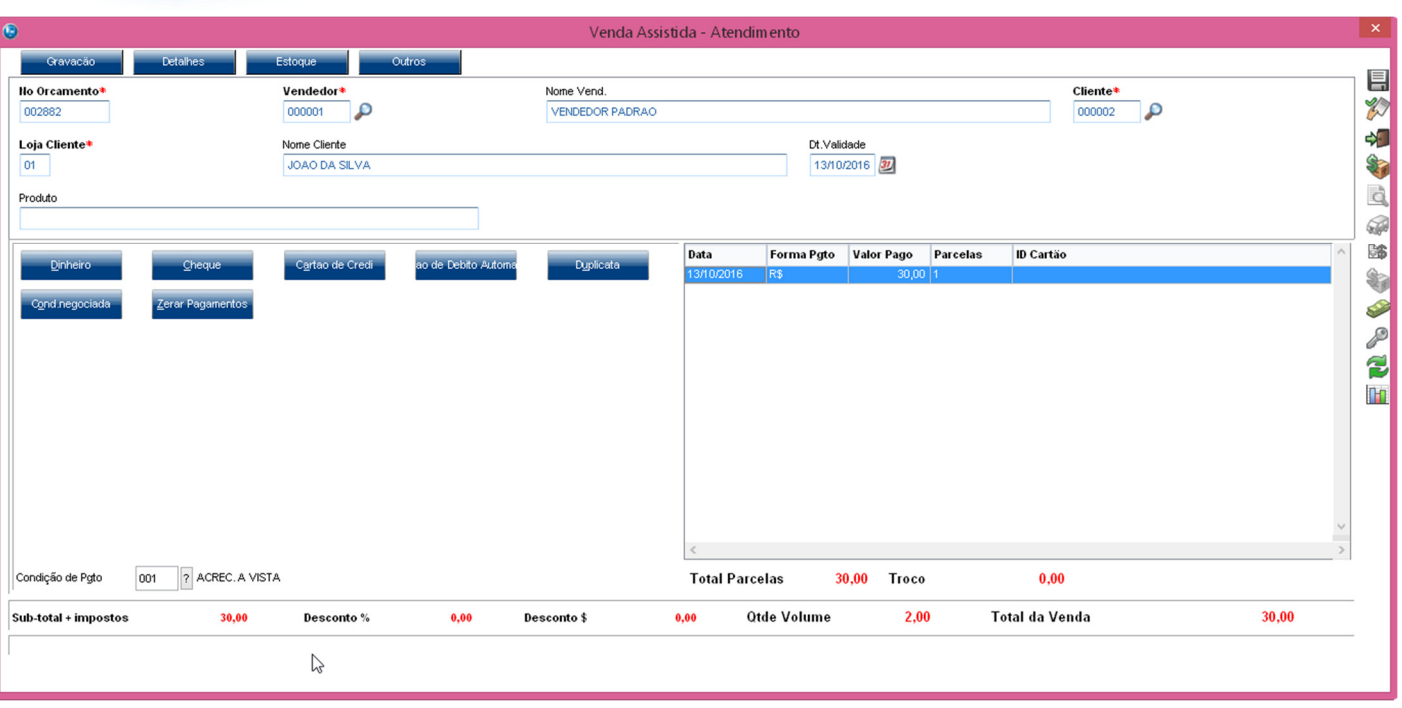

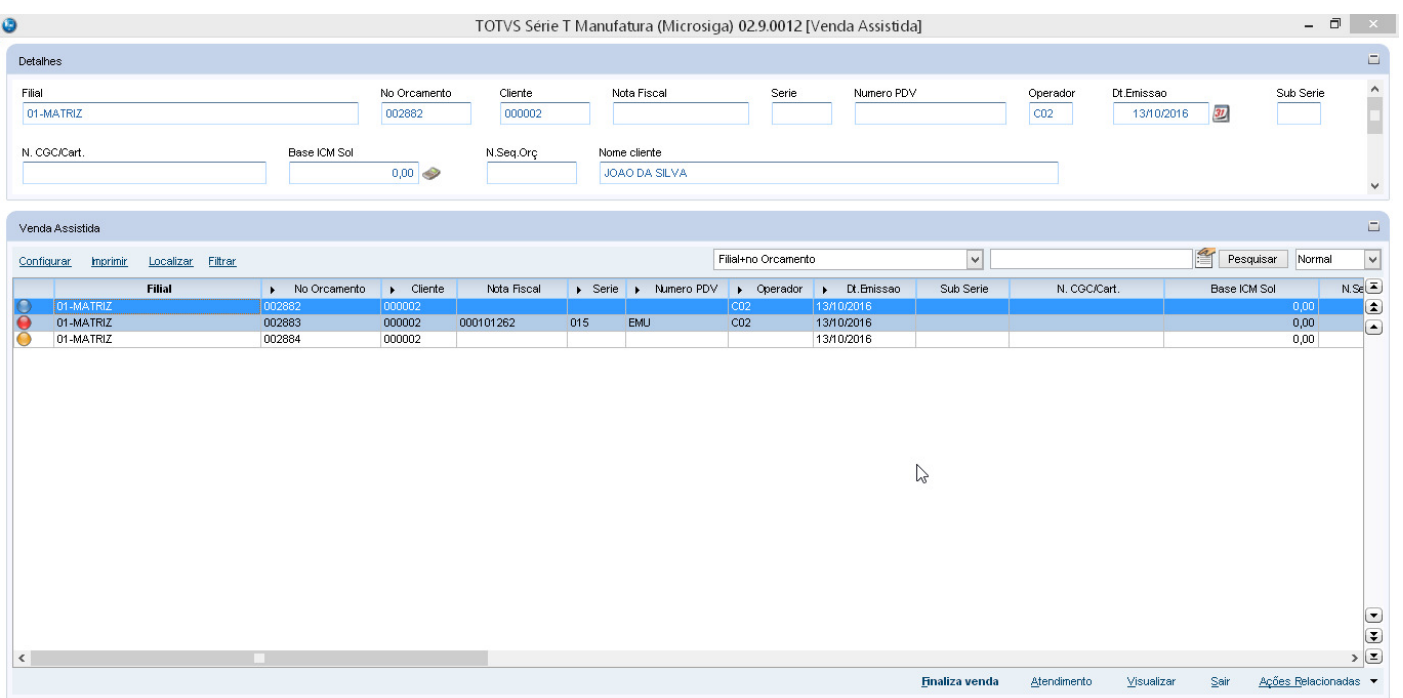

5- Para o item (**Retira Posterior c/ Pedido)** também foi gerado um pedido para que posteriormente seja faturado pelo módulo de Faturamento (SIGAFAT) quando o cliente for retirar a mercadoria.

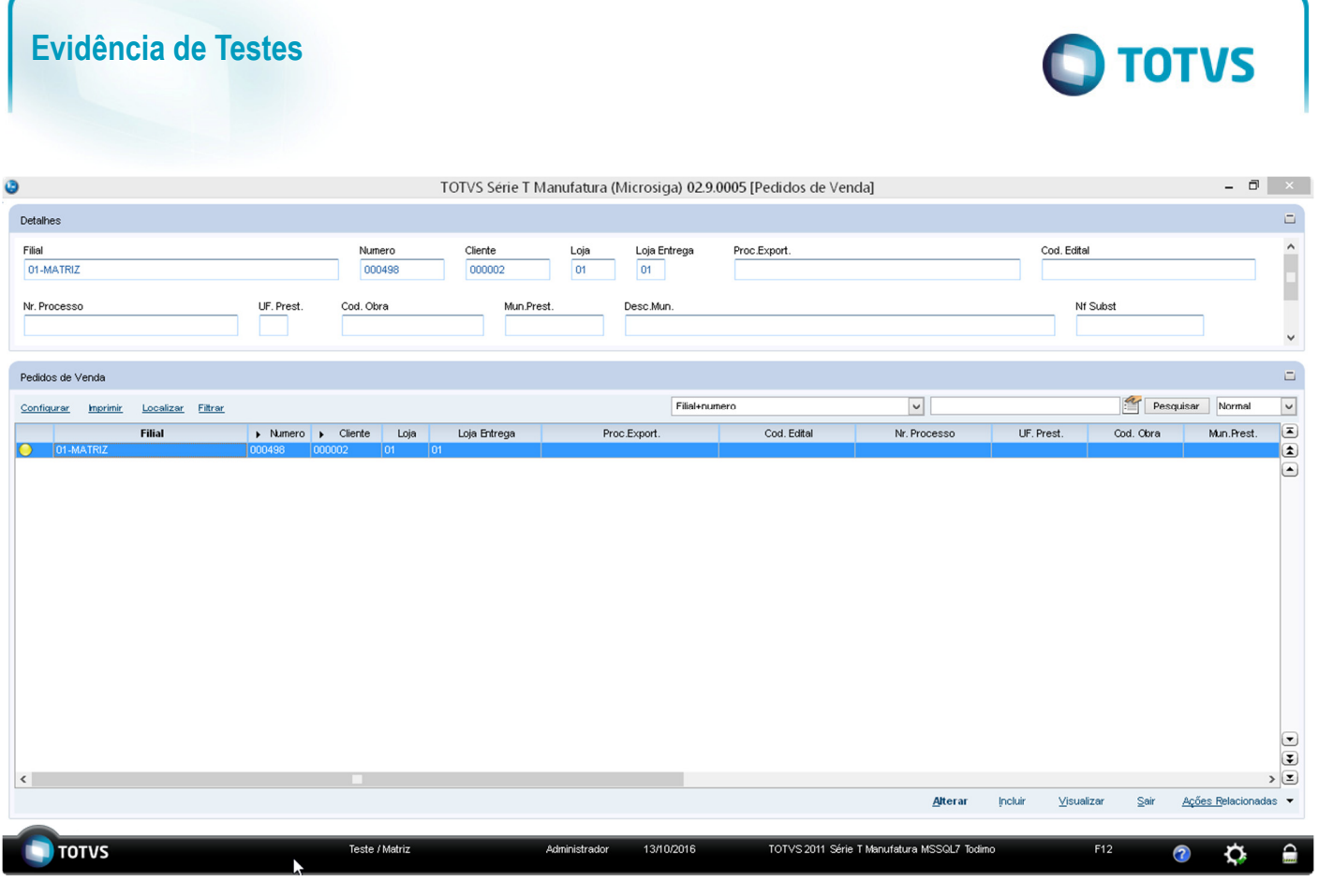

# • **Venda com item "Retira Posterior c/ Pedido"**

1- No **Configurador (SIGACFG),** configure o parâmetro **MV\_LJRESER = 3,** para que a reserva somente seja feita no momento da finalização do da venda.

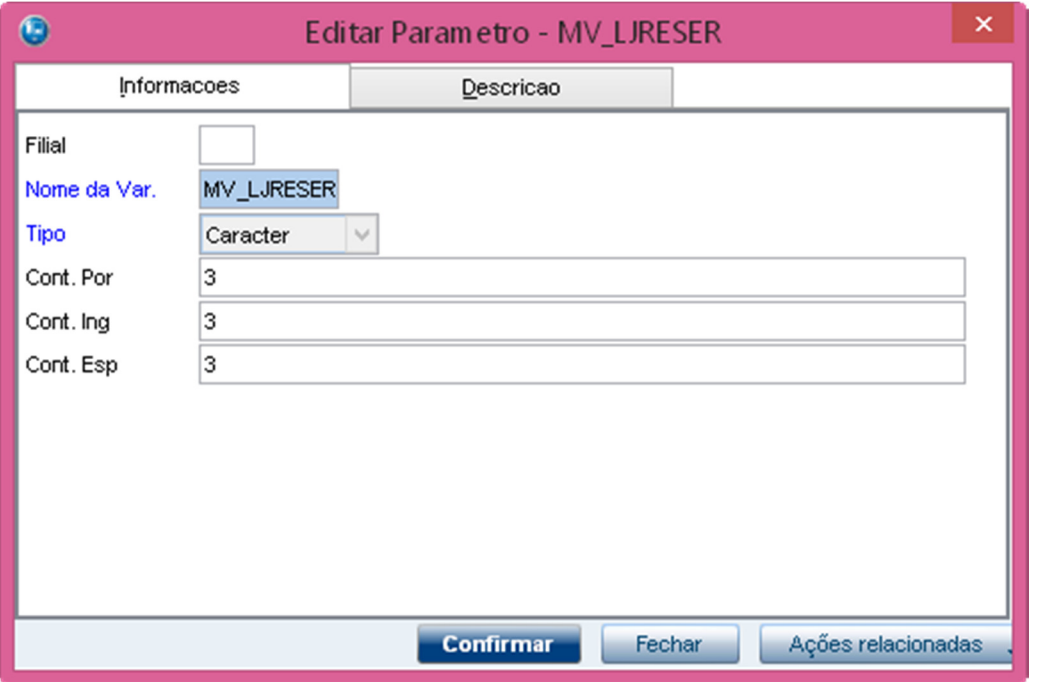

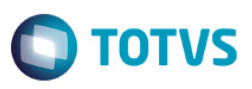

2- No **Controle de Lojas (SIGALOJA)**, acesse **Atualizações / Atendimento/ Venda Assistida (LOJA701),** efetue uma venda definindo o item como "**3=Entrega**".

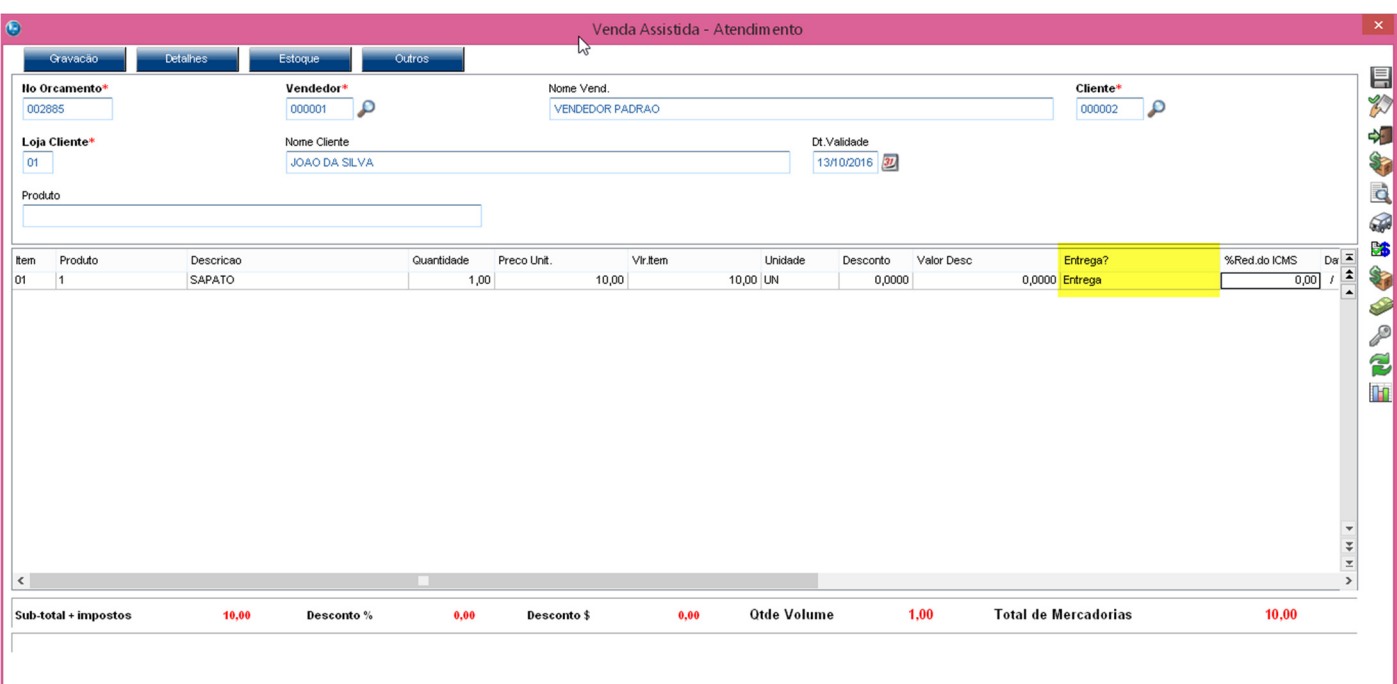

3- Após finalizar a venda o sistema apresenta a tela para realizar a reserva do produto.

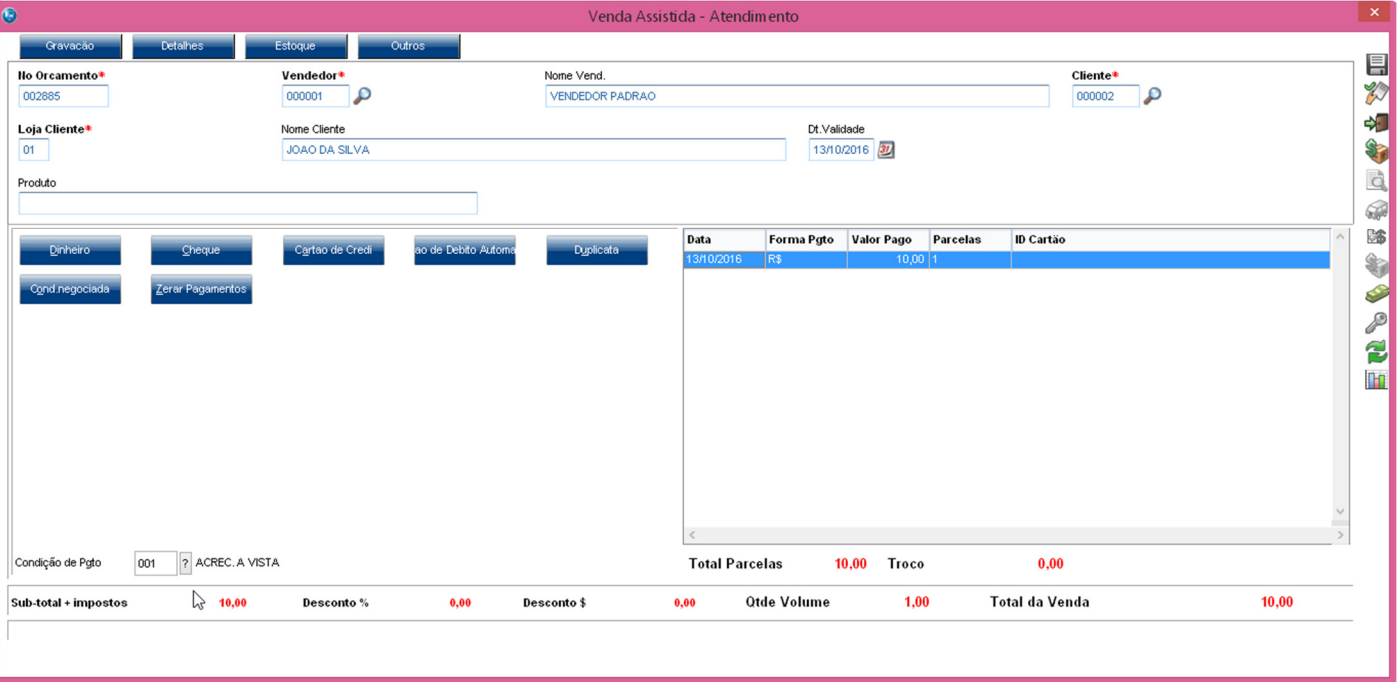

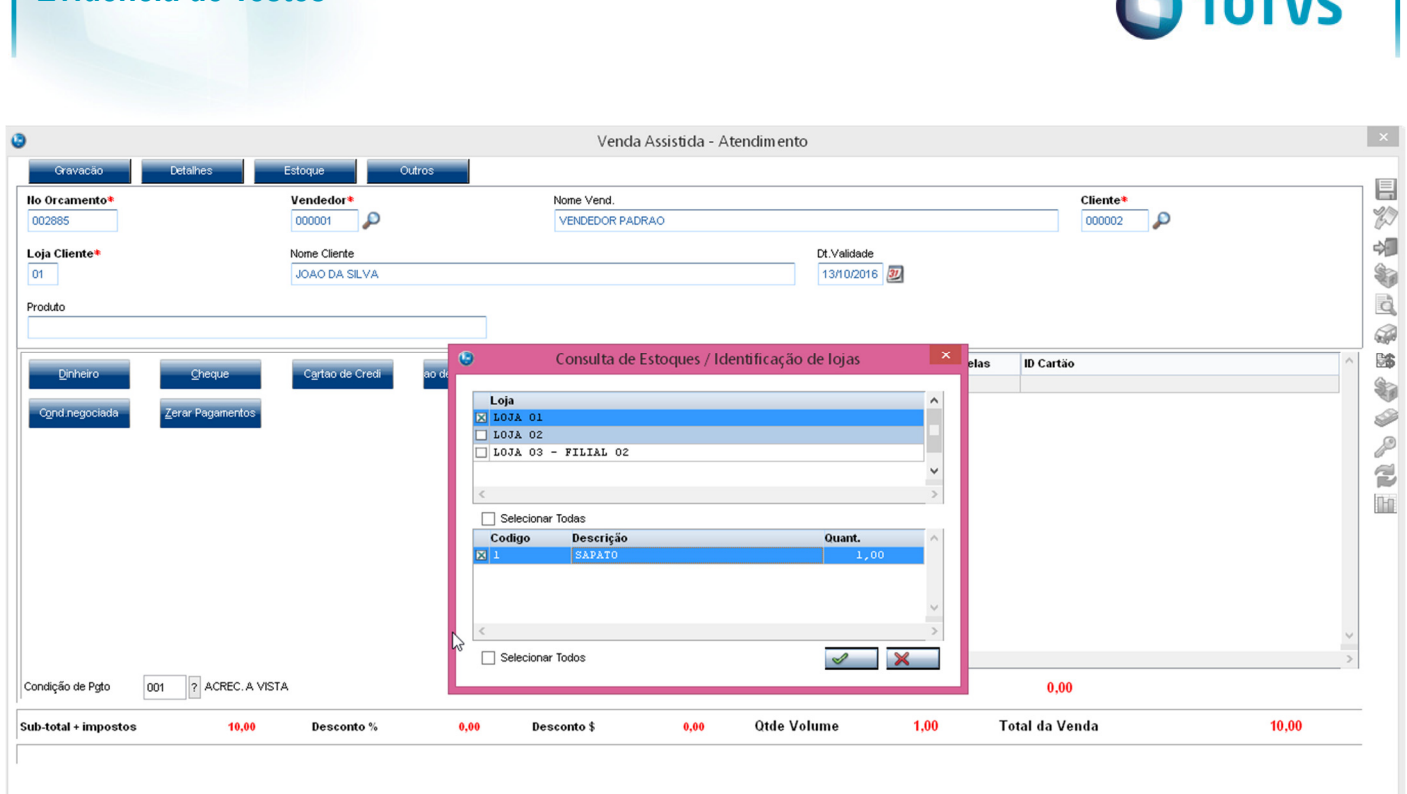

4- Efetuar a reserva para que a venda seja concluída normalmente.

# • **Parâmetro MV\_LJPVLIB**

**Evidência de Testes** 

1. No **Configurador (SIGACFG),** configure o parâmetro **MV\_LJPVLIB = 2,** para que o Pedido **não seja gerado liberado**.

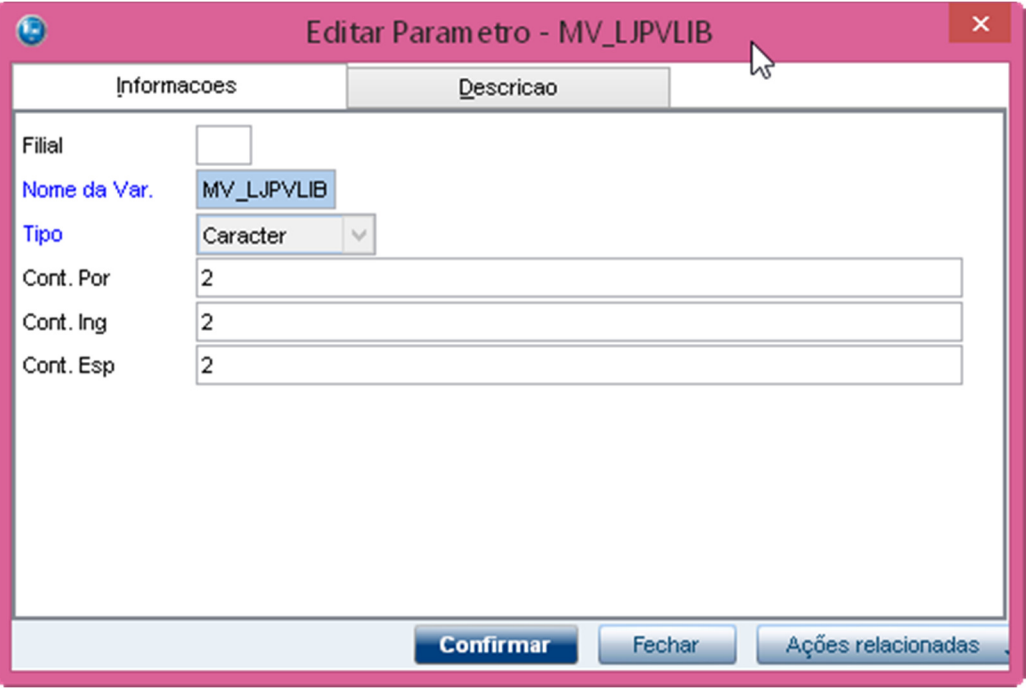

2. No **Controle de Lojas (SIGALOJA)**, acesse **Atualizações / Atendimento/ Venda Assistida (LOJA701)**, efetue uma venda definindo o item como "**3=Entrega**".

**TATUS** 

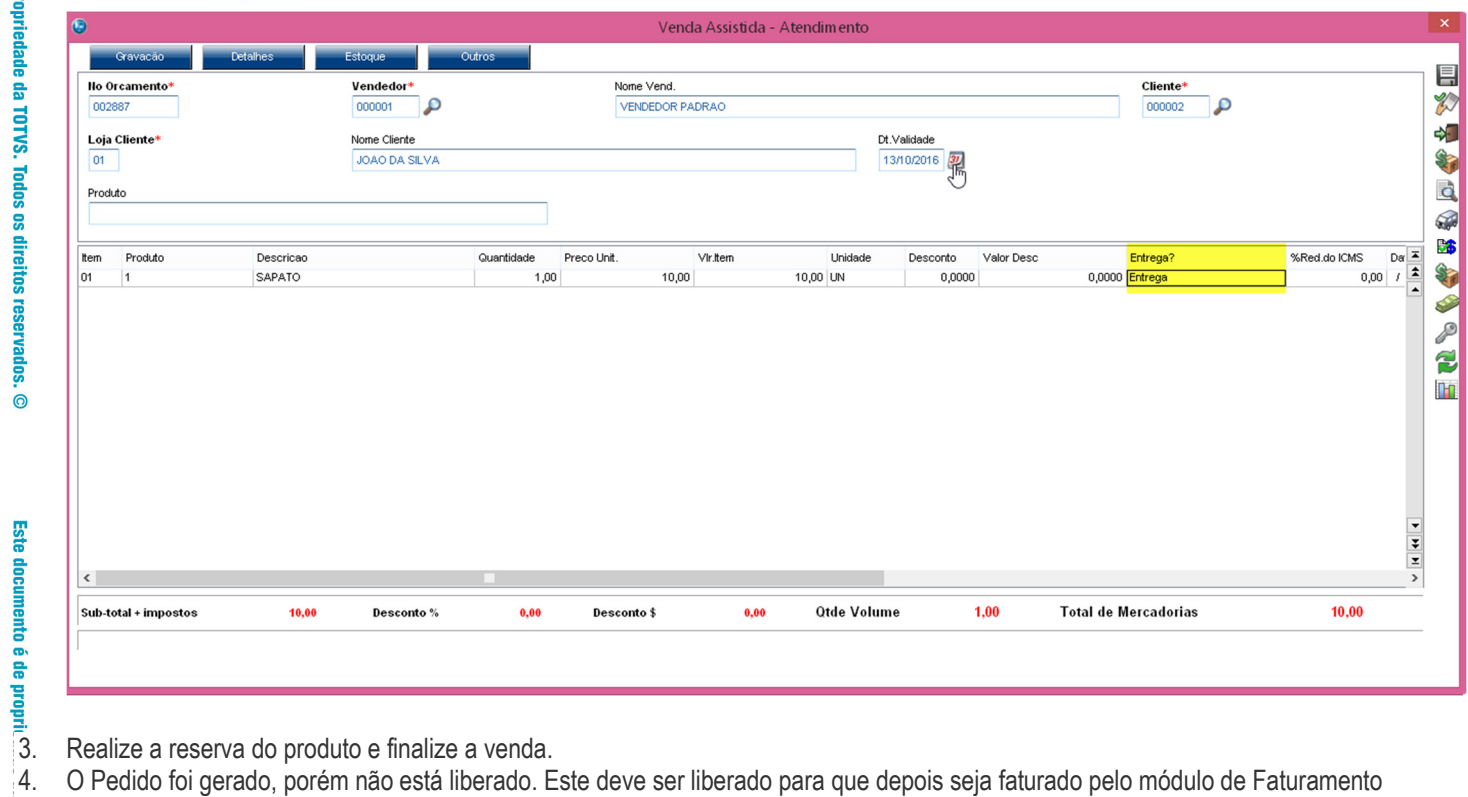

4. O Pedido foi gerado, porém não está liberado. Este deve ser liberado para que depois seja faturado pelo módulo de Faturamento (SIGAFAT).

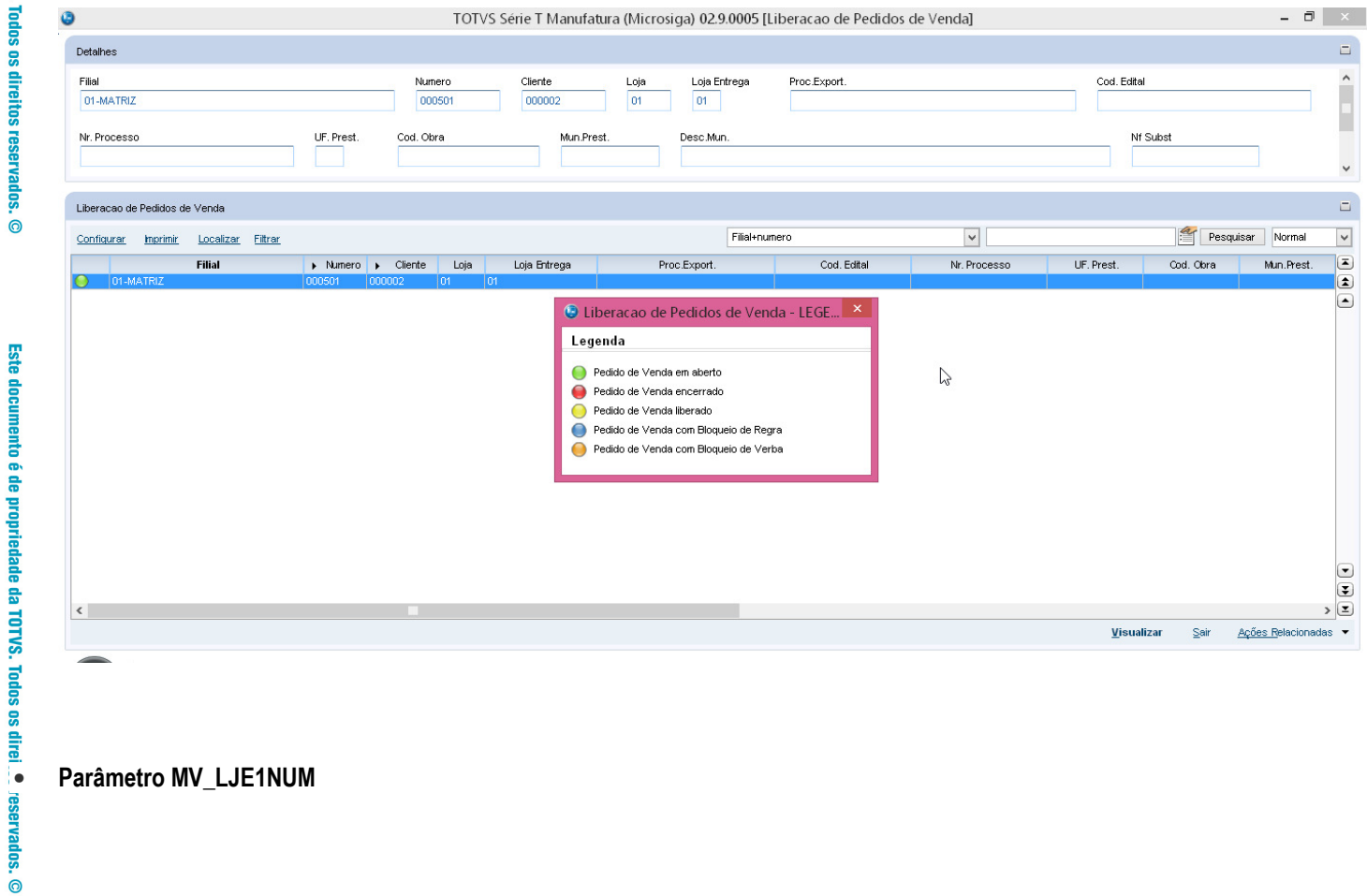

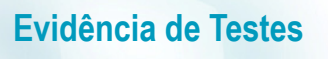

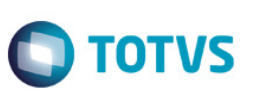

1. No **Configurador (SIGACFG),** configure o parâmetro **MV\_LJE1NUM = 2,** para que o Título da venda seja gerado com o número do orçamento (L1\_NUM).

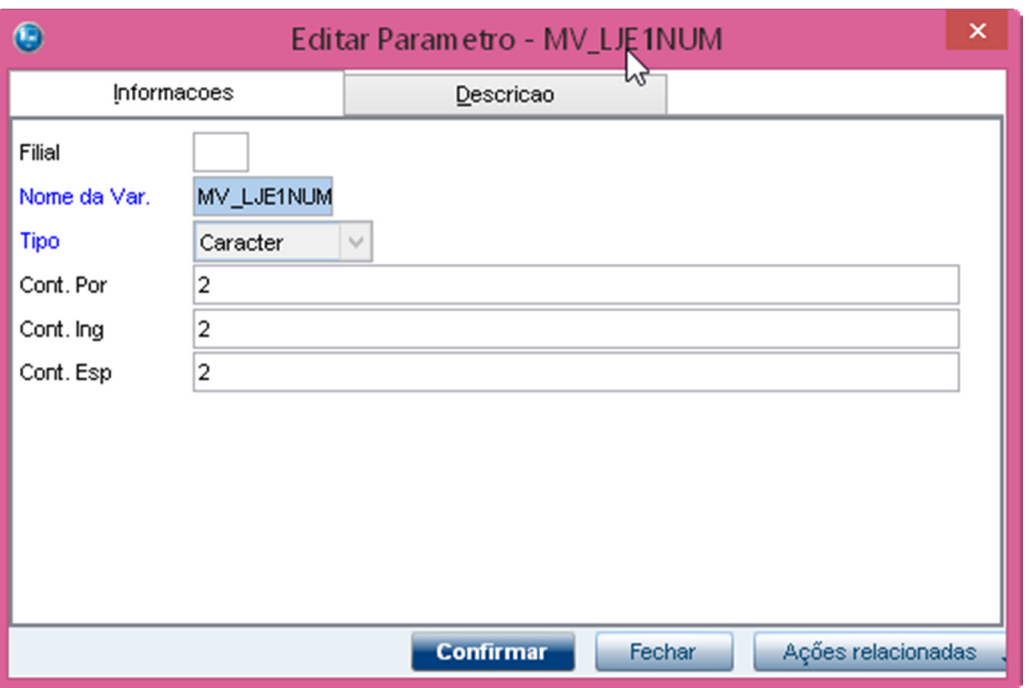

2. No **Controle de Lojas (SIGALOJA)**, acesse **Atualizações / Atendimento/ Venda Assistida (LOJA701)**, efetue uma venda.

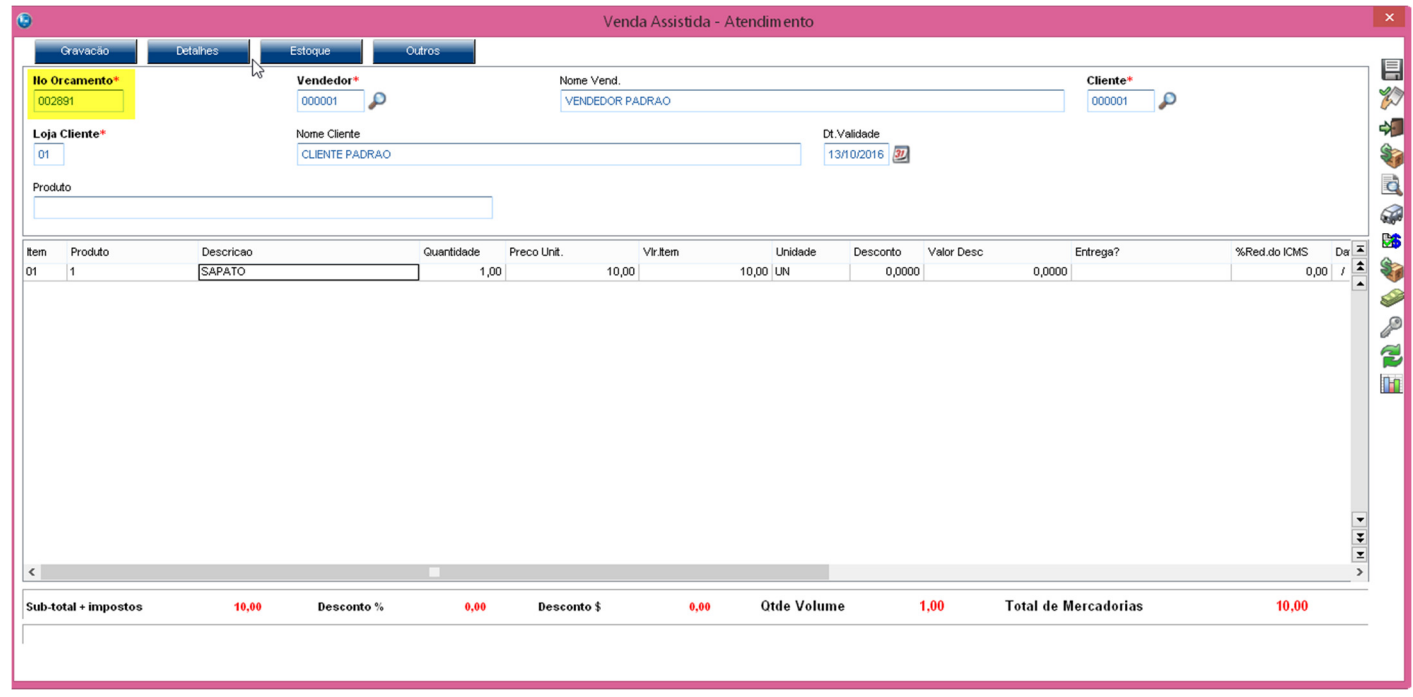

3. O Título da venda é gerado com o número do orçamento (L1\_NUM).

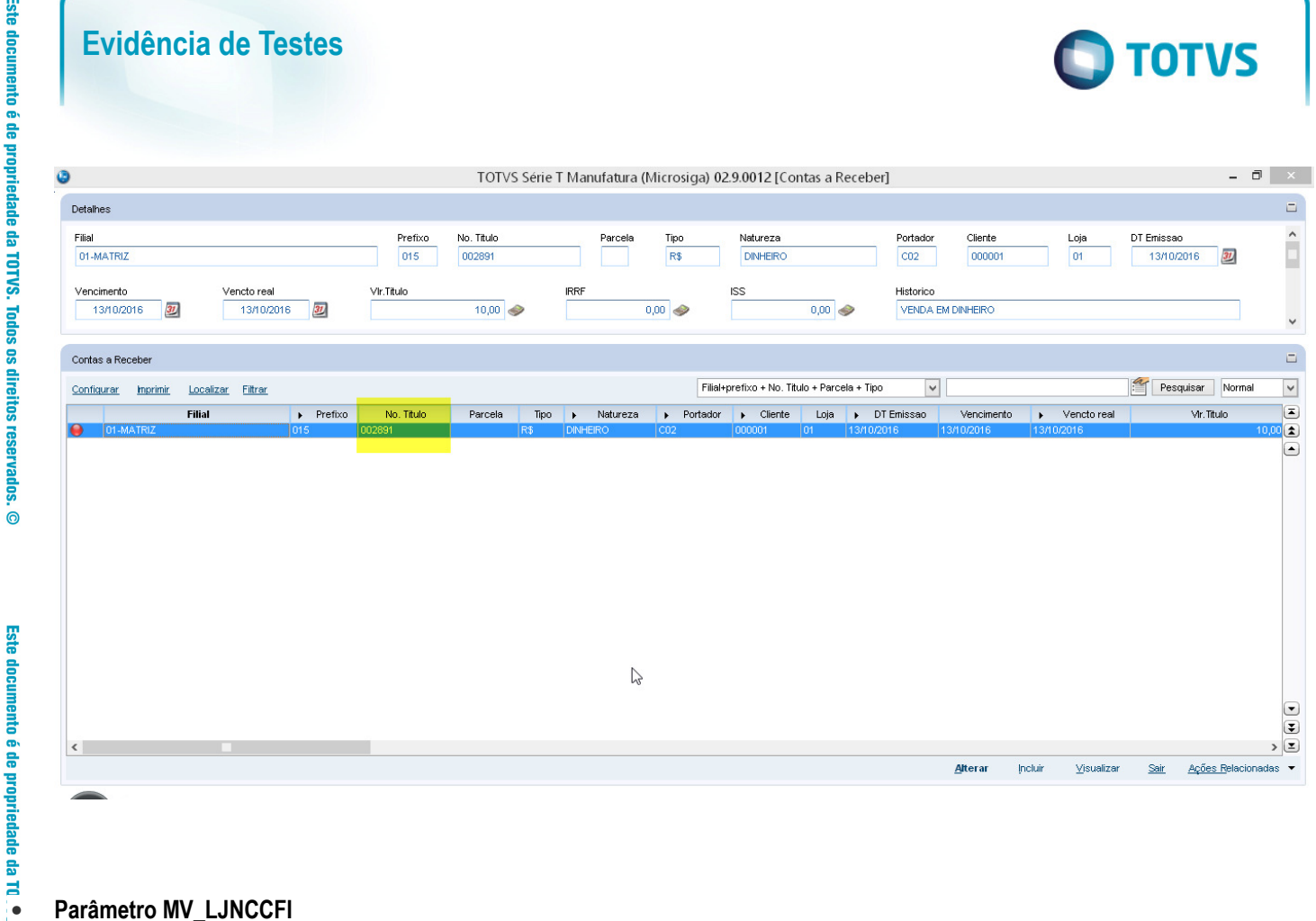

1. No **Configurador (SIGACFG),** configure o parâmetro **MV\_LJNCCFI = .T.,** para seja possível utilizar na venda a NCC de todas as filiais que o cliente possuir.

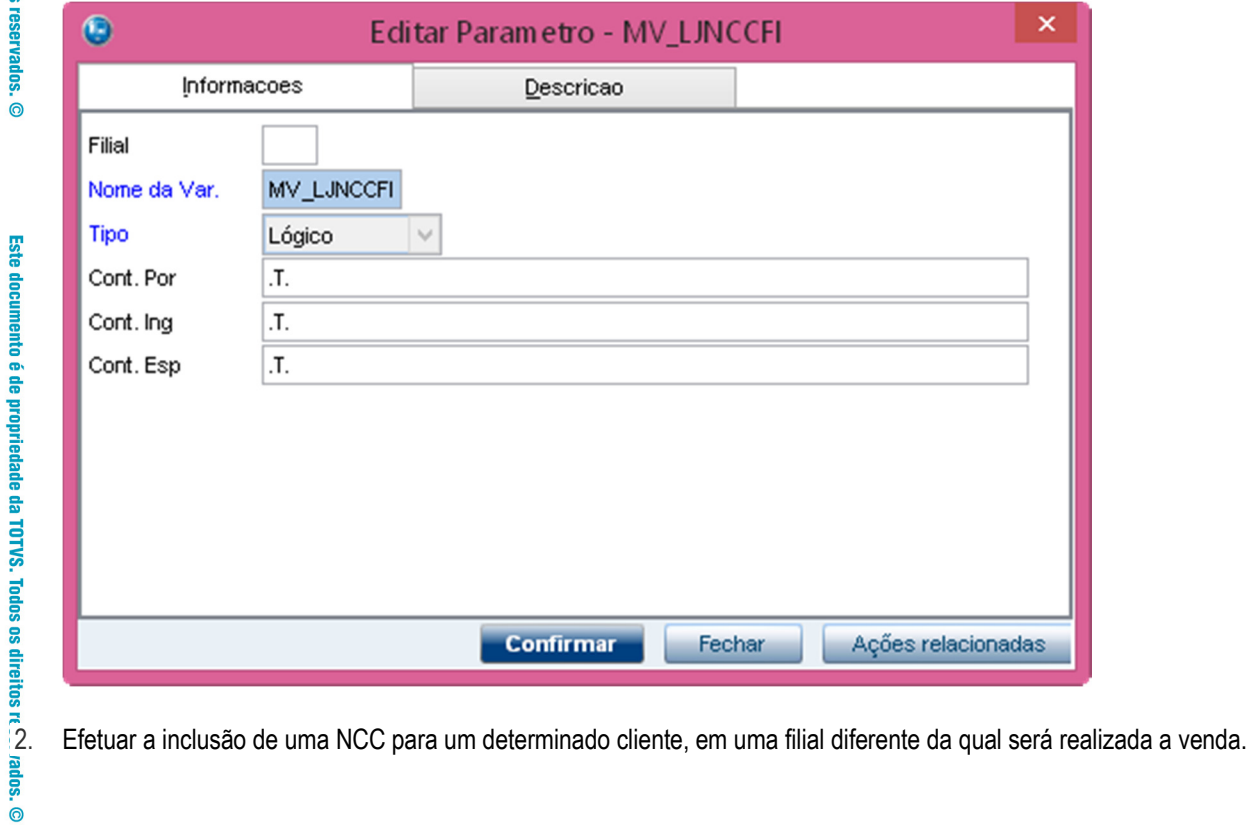

 $\overline{\bullet}$ 

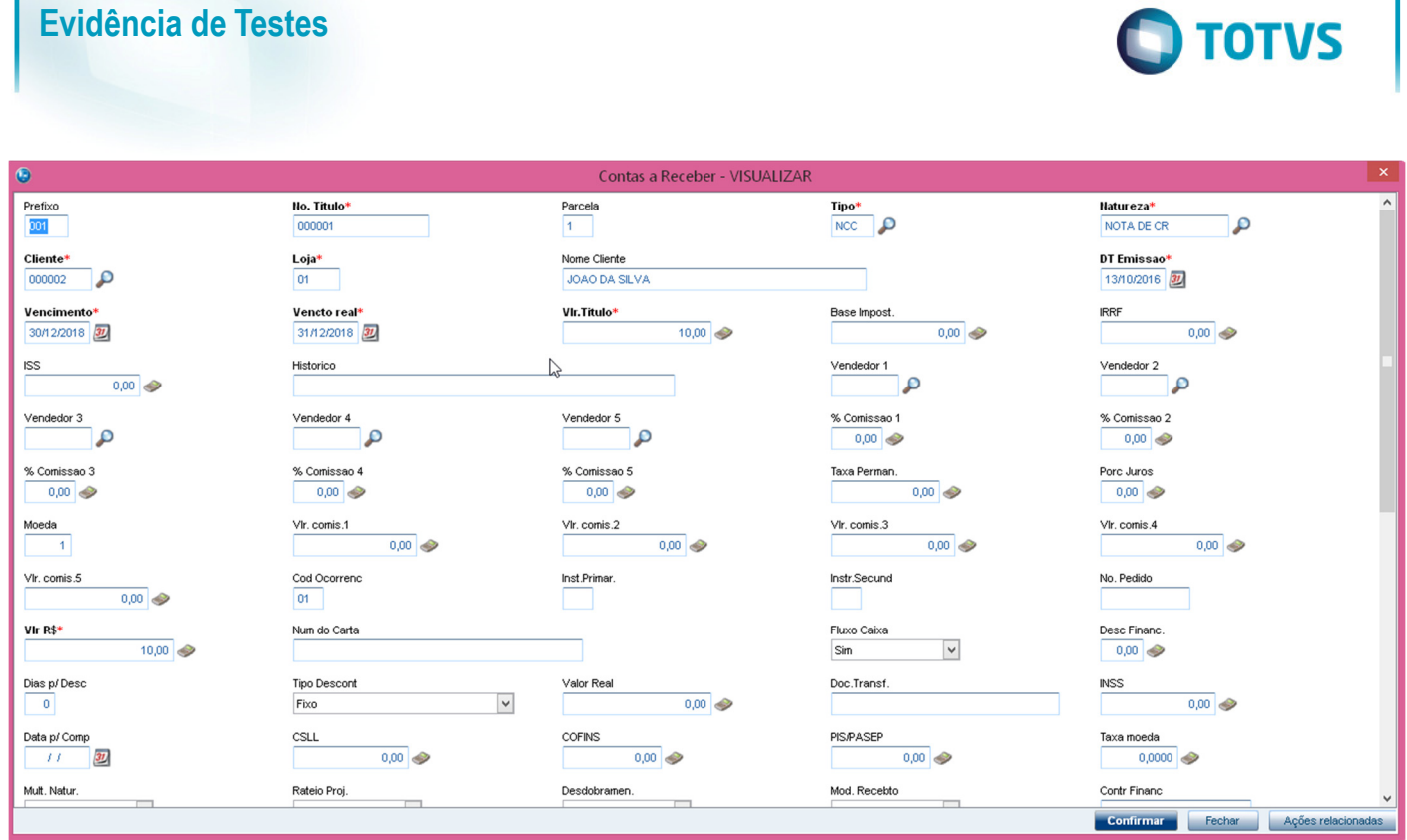

3. No **Controle de Lojas (SIGALOJA)**, acesse **Atualizações / Atendimento/ Venda Assistida (LOJA701)**, efetue uma venda para o cliente que possui a NCC.

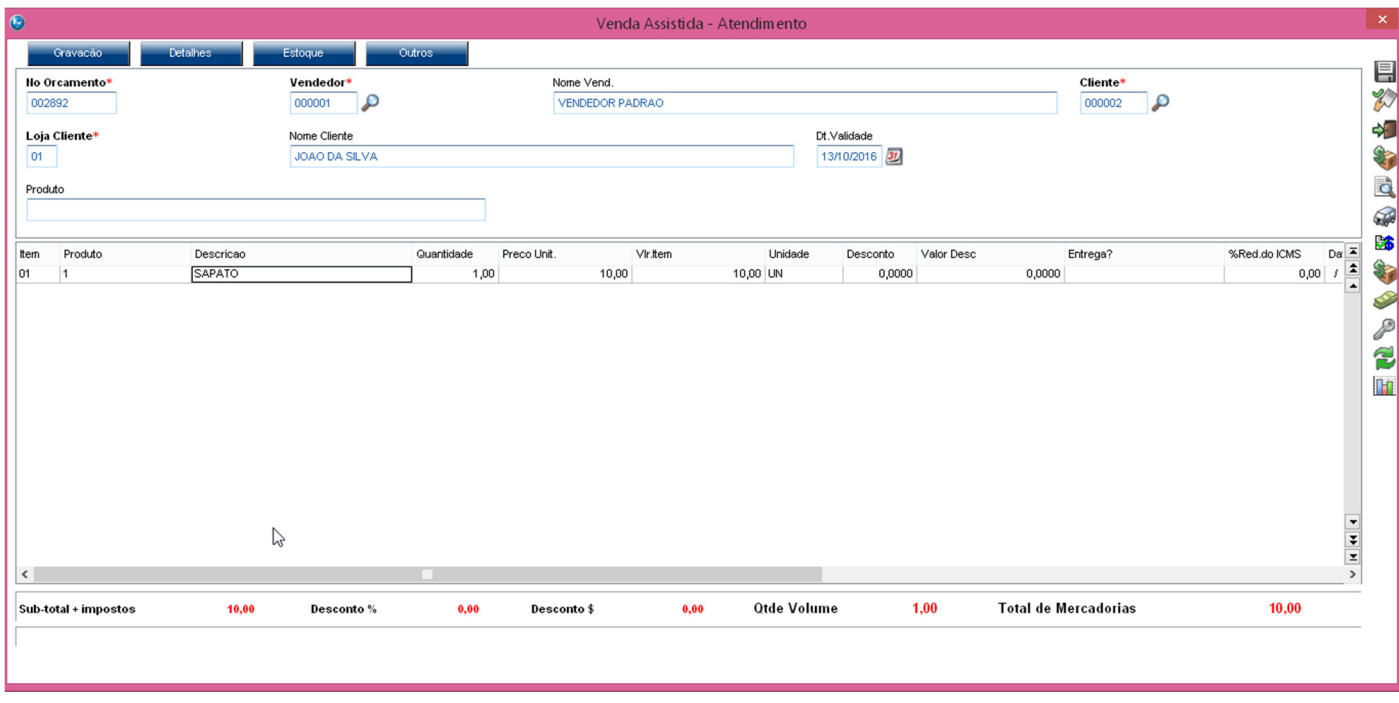

4. Na tela de pagamento é apresentada a NCC do cliente disponível para ser utilizada, mesmo essa NCC estando cadastra em outra filial.

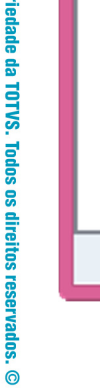

Este documento é de propriedade da TOTVS. Todos os direitos reservados. ©

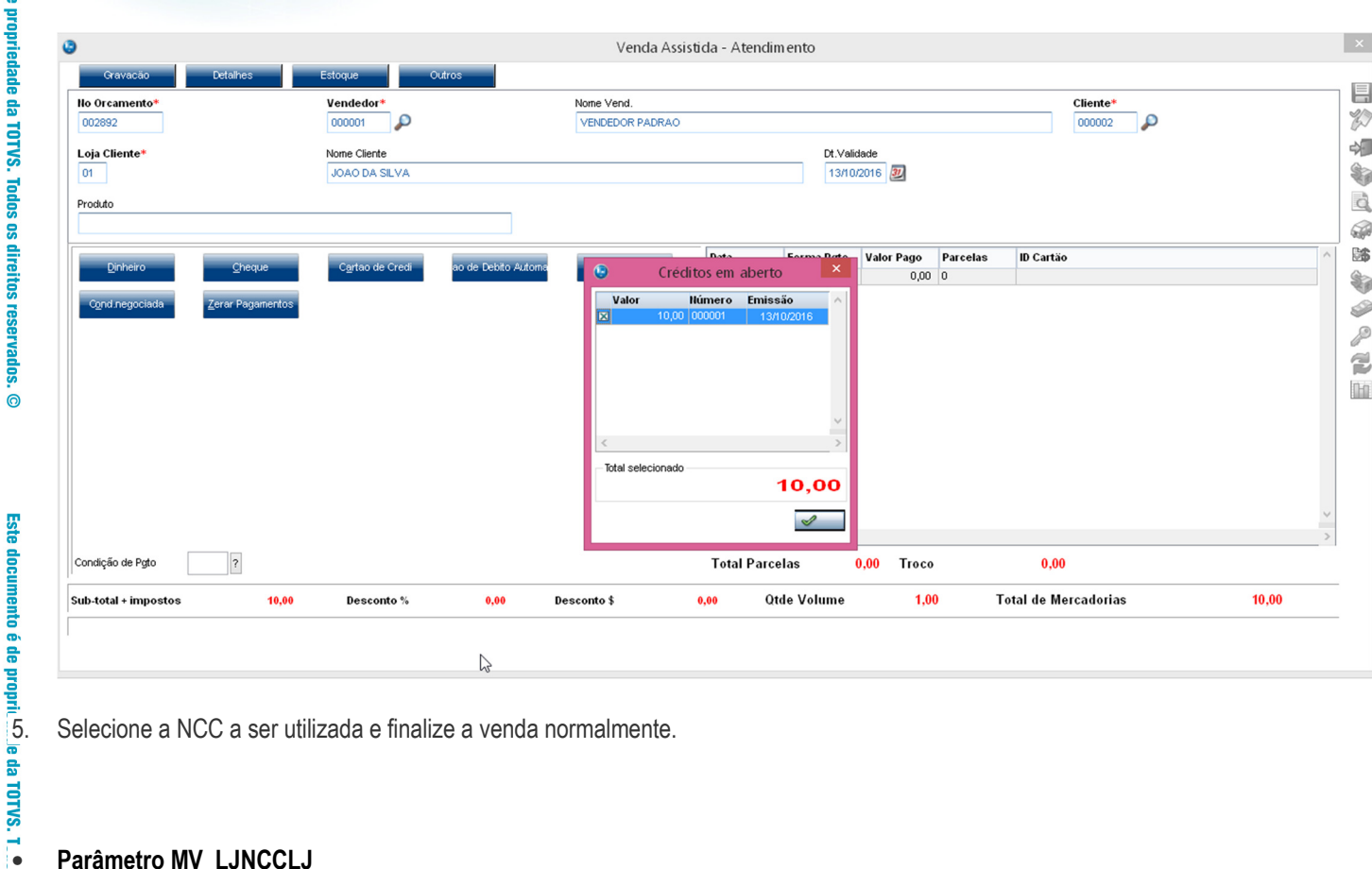

# • **Parâmetro MV\_LJNCCLJ**

1. No **Configurador (SIGACFG),** configure o parâmetro **MV\_LJNCCLJ = .T.,** para seja possível utilizar NCC de todas as lojas que o cliente estiver cadastrado (campo A1\_LOJA).

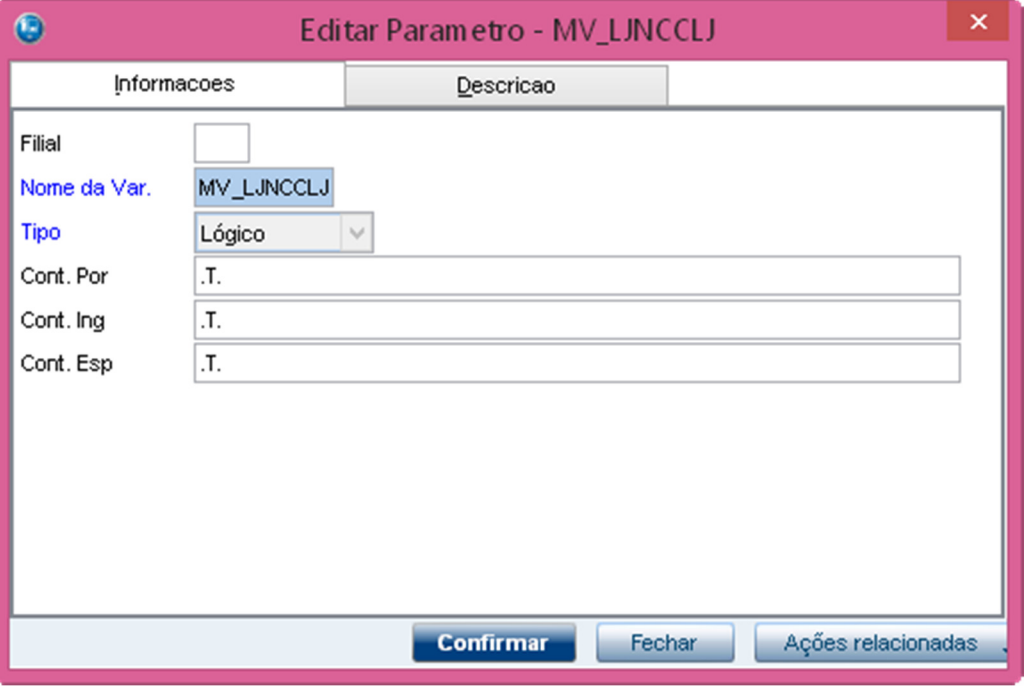

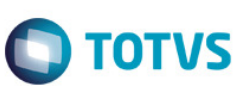

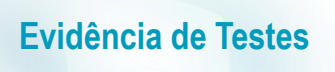

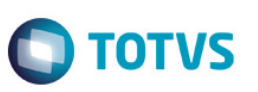

2. Efetuar a inclusão de uma NCC para um determinado cliente, em uma loja (A1\_LOJA) diferente da qual será utilizada na venda. Ex.: Loja 02

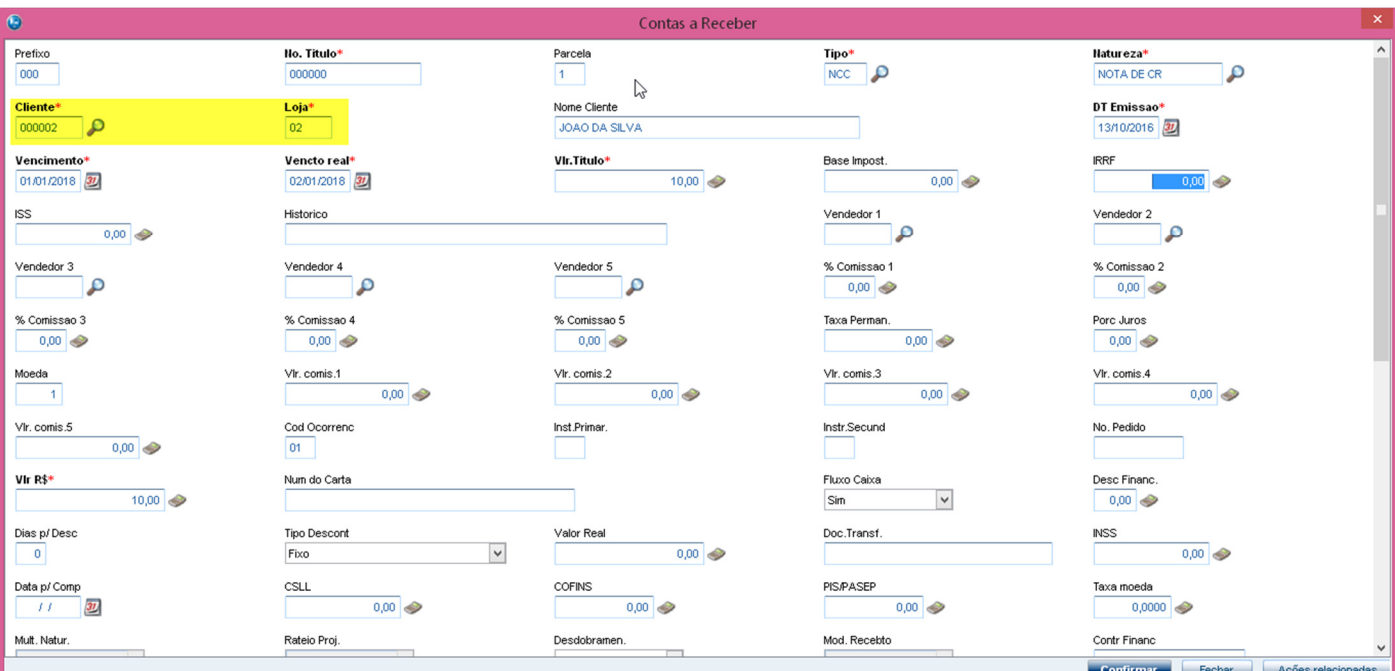

3. No **Controle de Lojas (SIGALOJA)**, acesse **Atualizações / Atendimento/ Venda Assistida (LOJA701)**, efetue uma venda, selecionado o cliente com o mesmo código, porém de Loja diferente da qual foi incluída a NCC. Ex.: Loja 01.

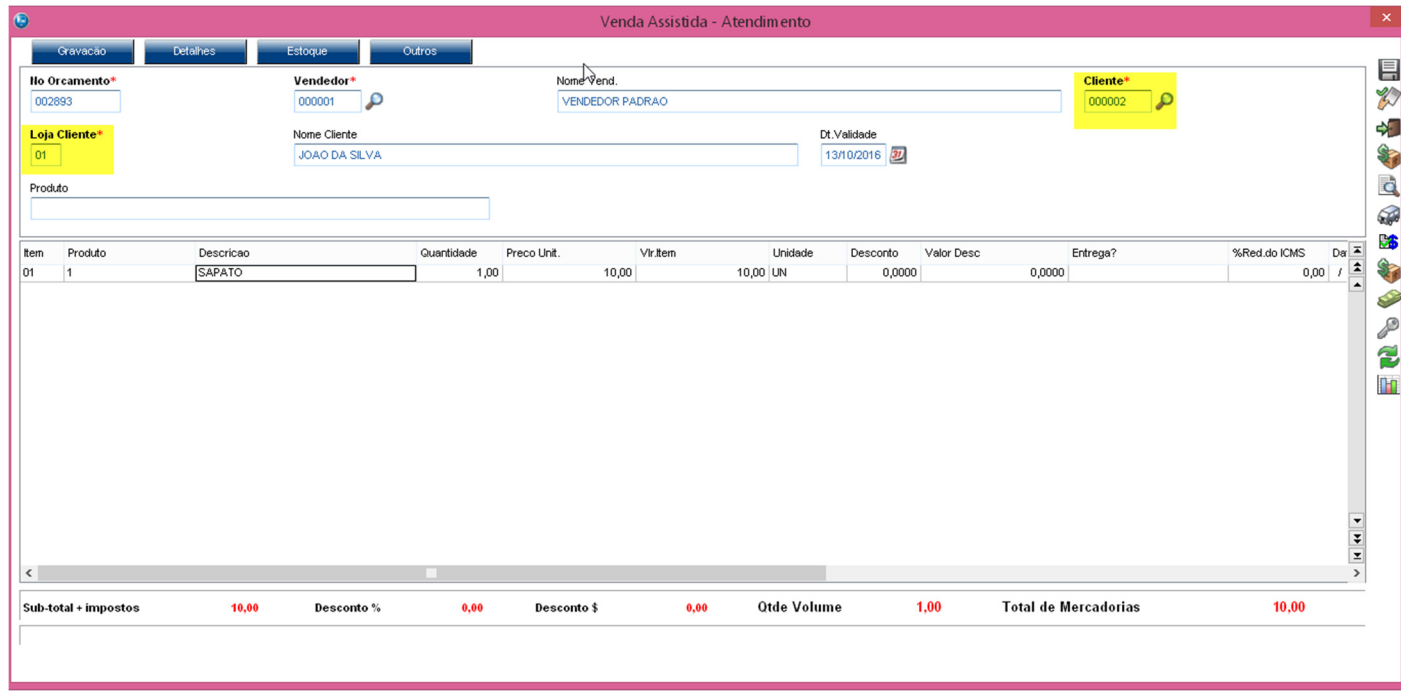

4. Na tela de pagamento é apresentada a NCC do cliente disponível para ser utilizada, mesmo essa NCC estando cadastrada em loja diferente da que foi selecionado o cliente.

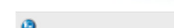

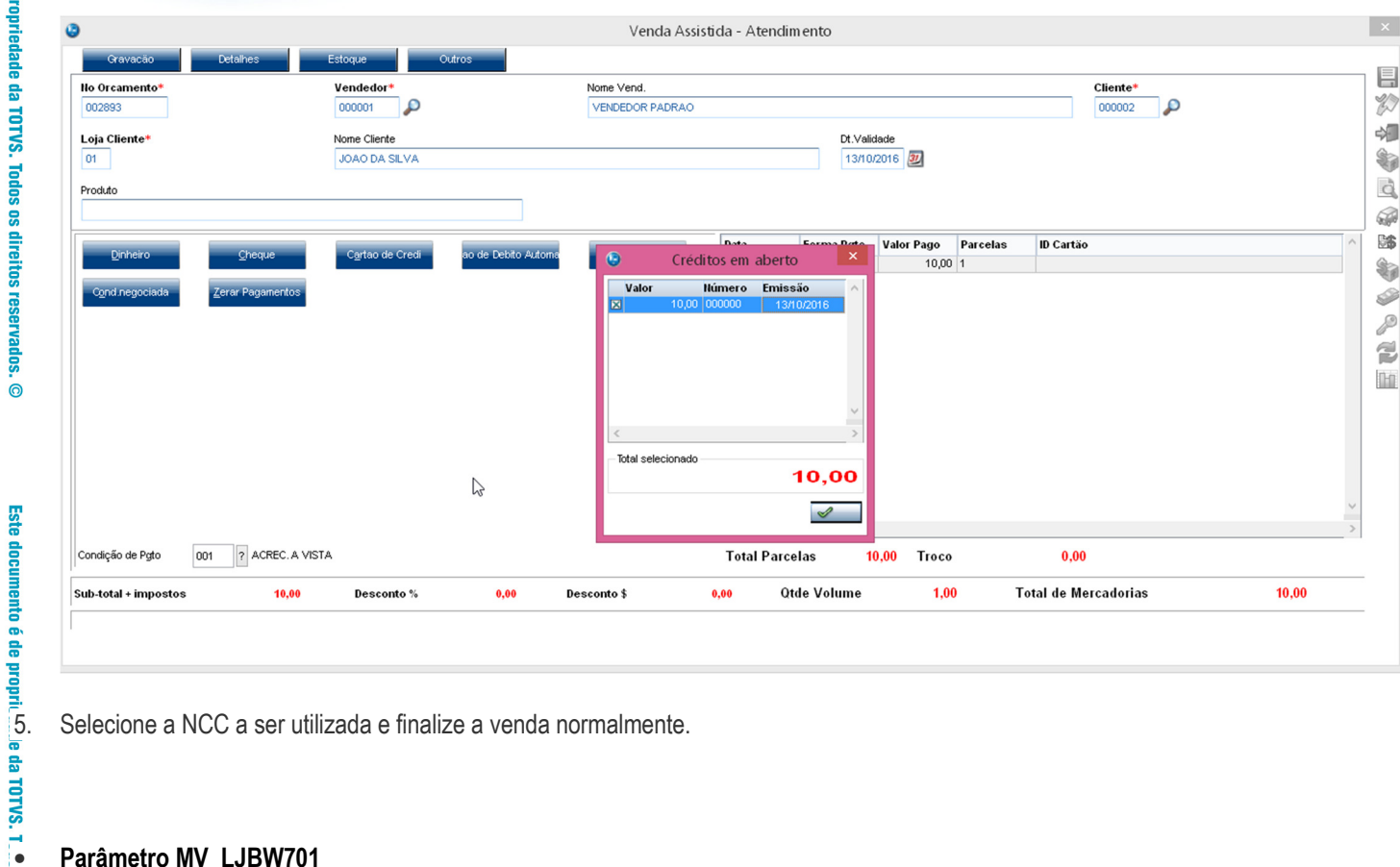

**O** TOTVS

# • **Parâmetro MV\_LJBW701**

1. No **Configurador (SIGACFG),** configure o parâmetro **MV\_LJBW701 = 3,** para que a atualização (*Refresh*) das informações do Browse da rotina Venda Assistida seja executado a cada 3 segundos.

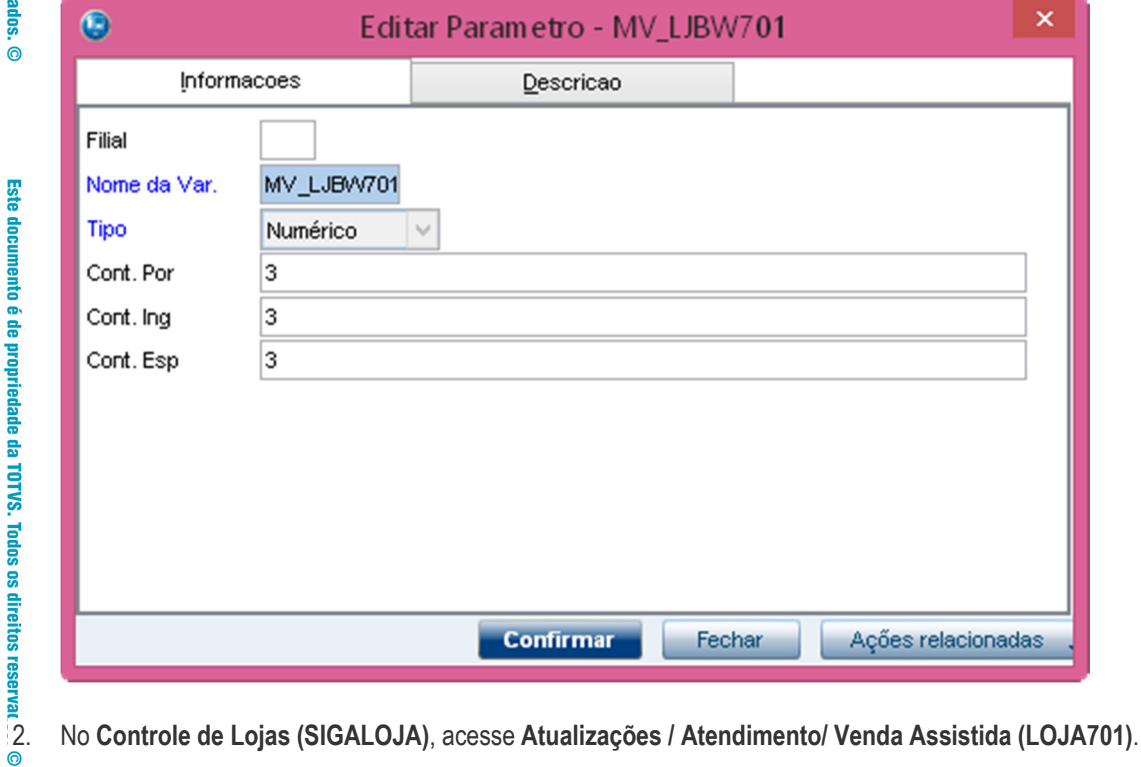

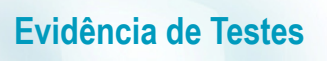

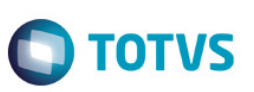

3. Aguarde o tempo configurado no parâmetro **MV\_LJBW701** para que seja executada a atualização (*Refresh*) das informações do Browse da rotina Venda Assistida.

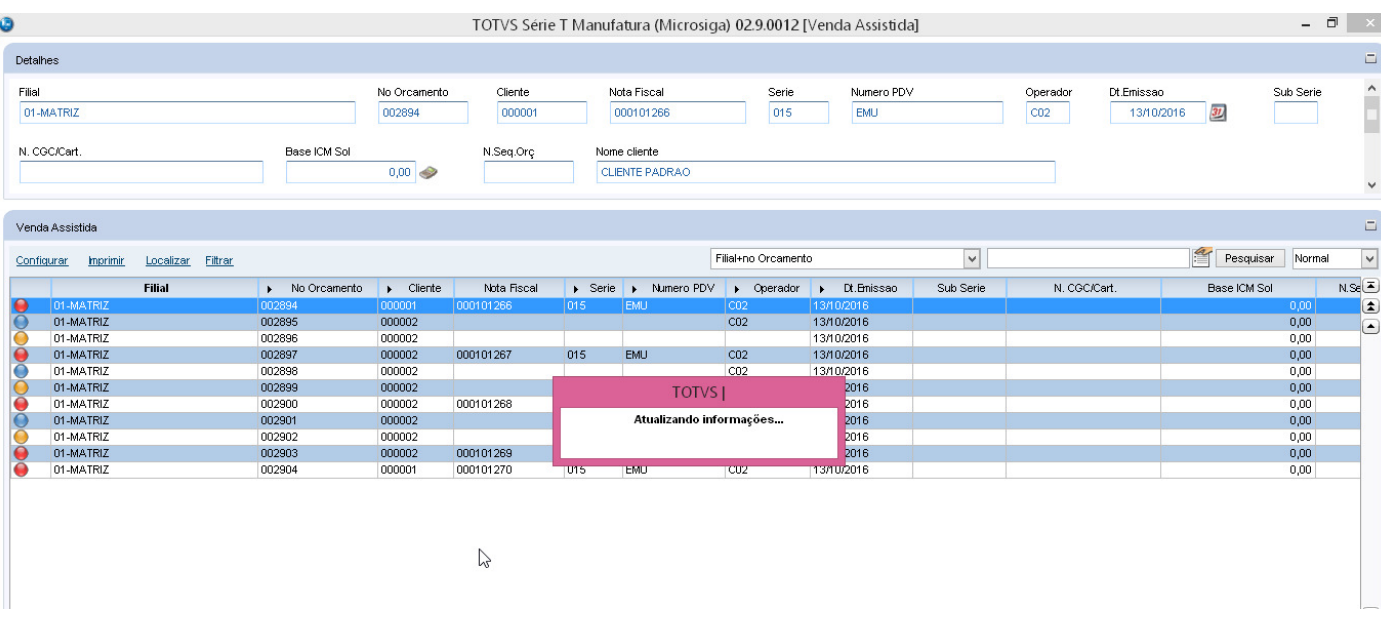

# **2. Outras Evidências**

Ajuste realizado no Dicionário de Dados::

## - Alteração do campo LR\_ENTREGA:

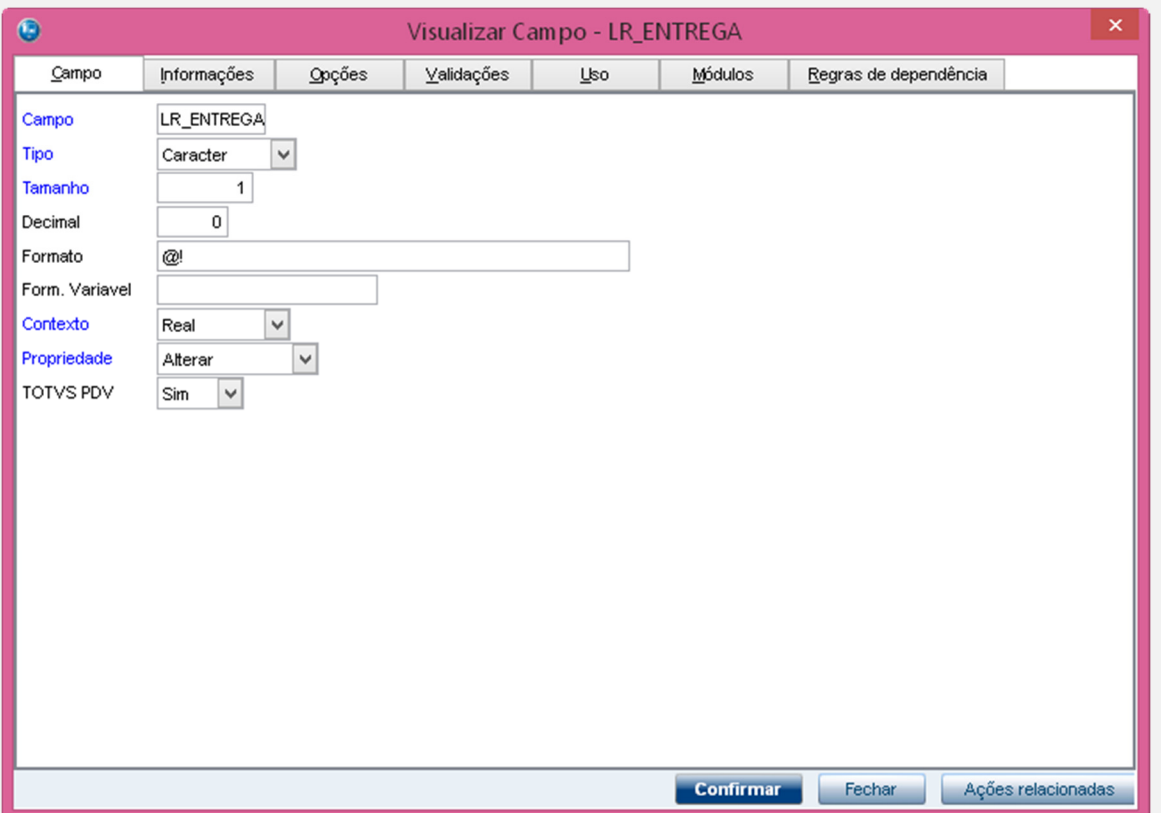

Este documento é de propriedade da TOTVS. Todos os direitos reservados. ©

 $\overline{\phantom{a}}$ 

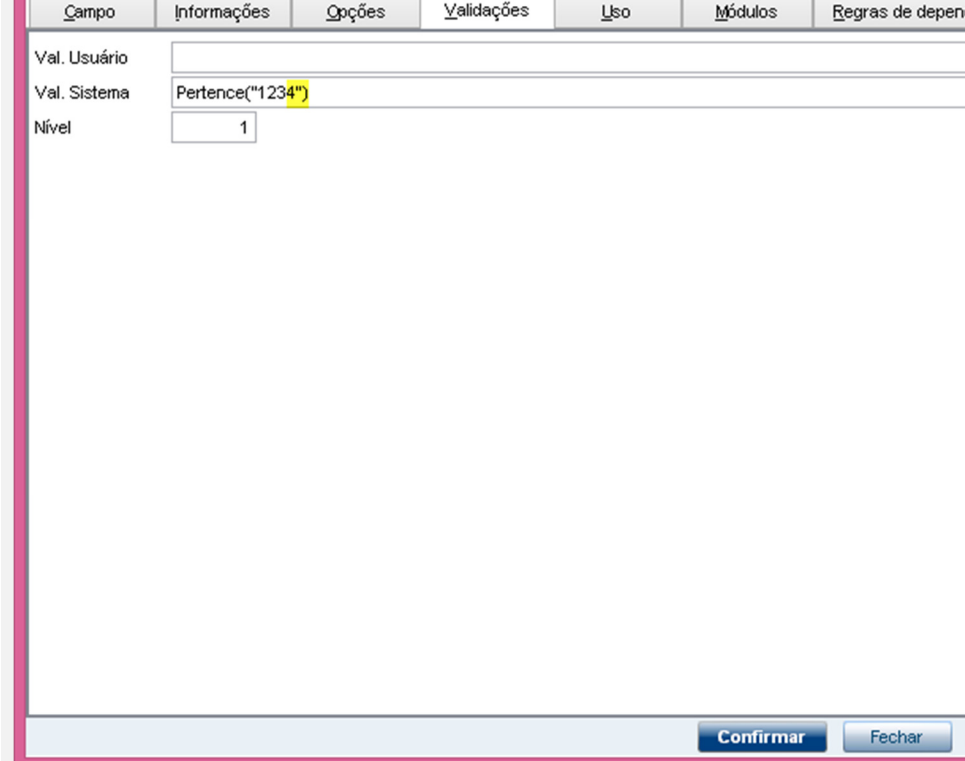

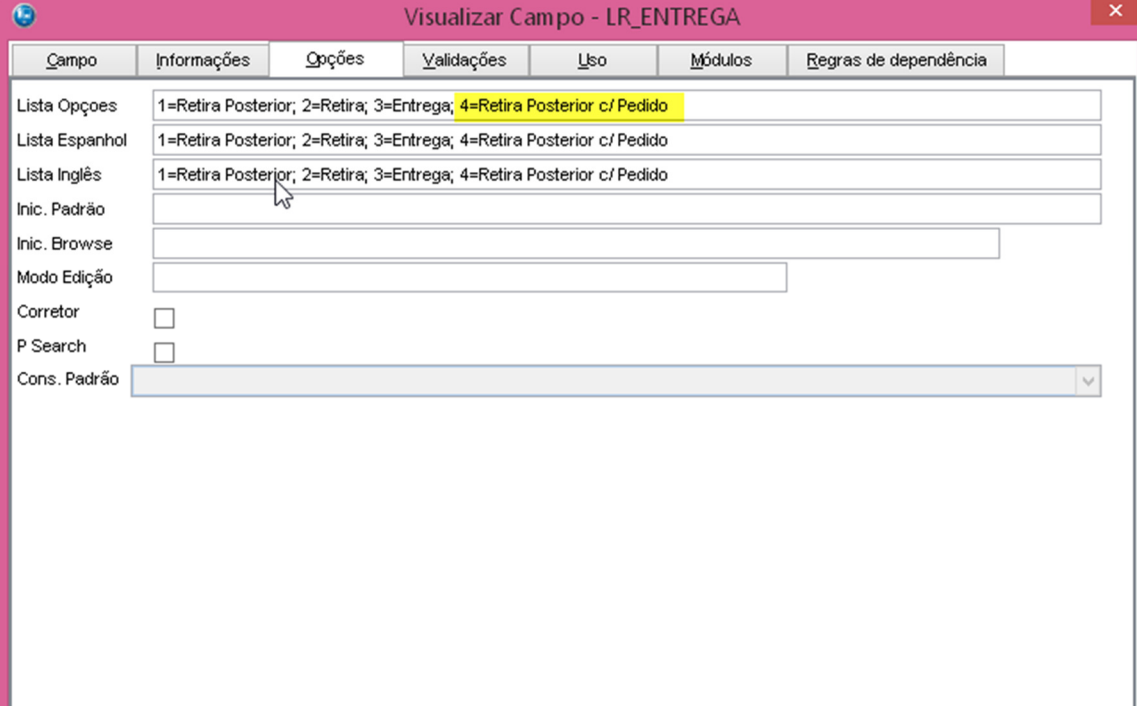

**O** TOTVS

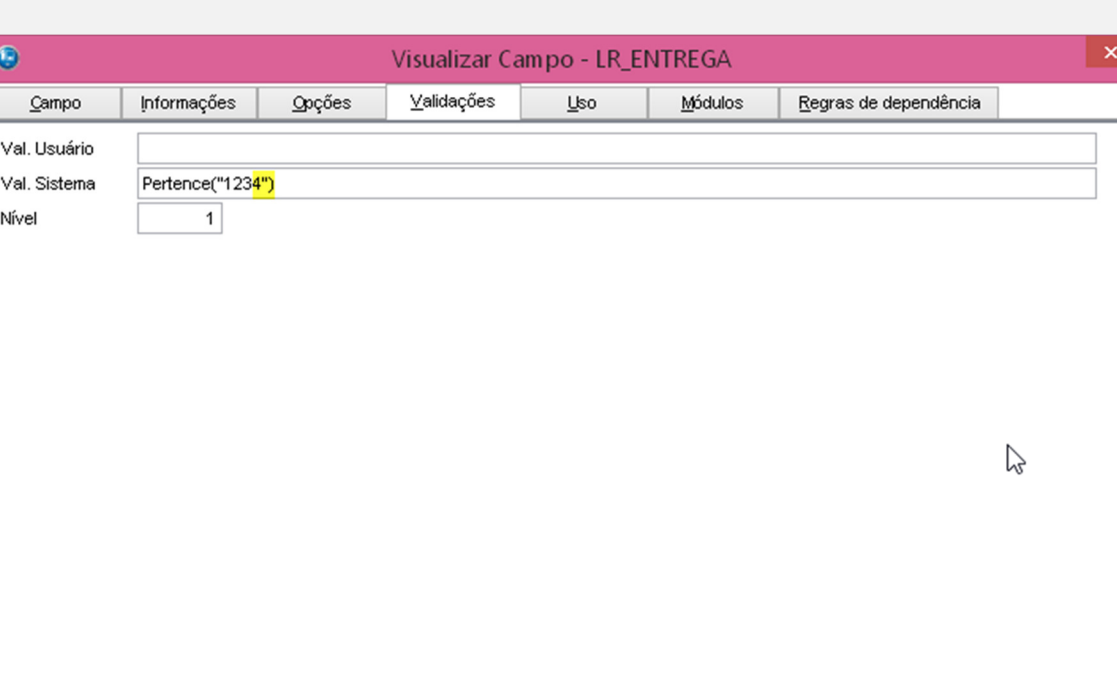

Confirmar Fechar

Ações relacionadas

Ações relacionadas

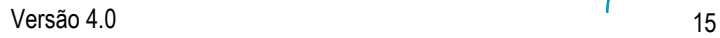

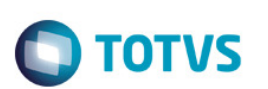

# - Alteração do campo L2\_ENTREGA:

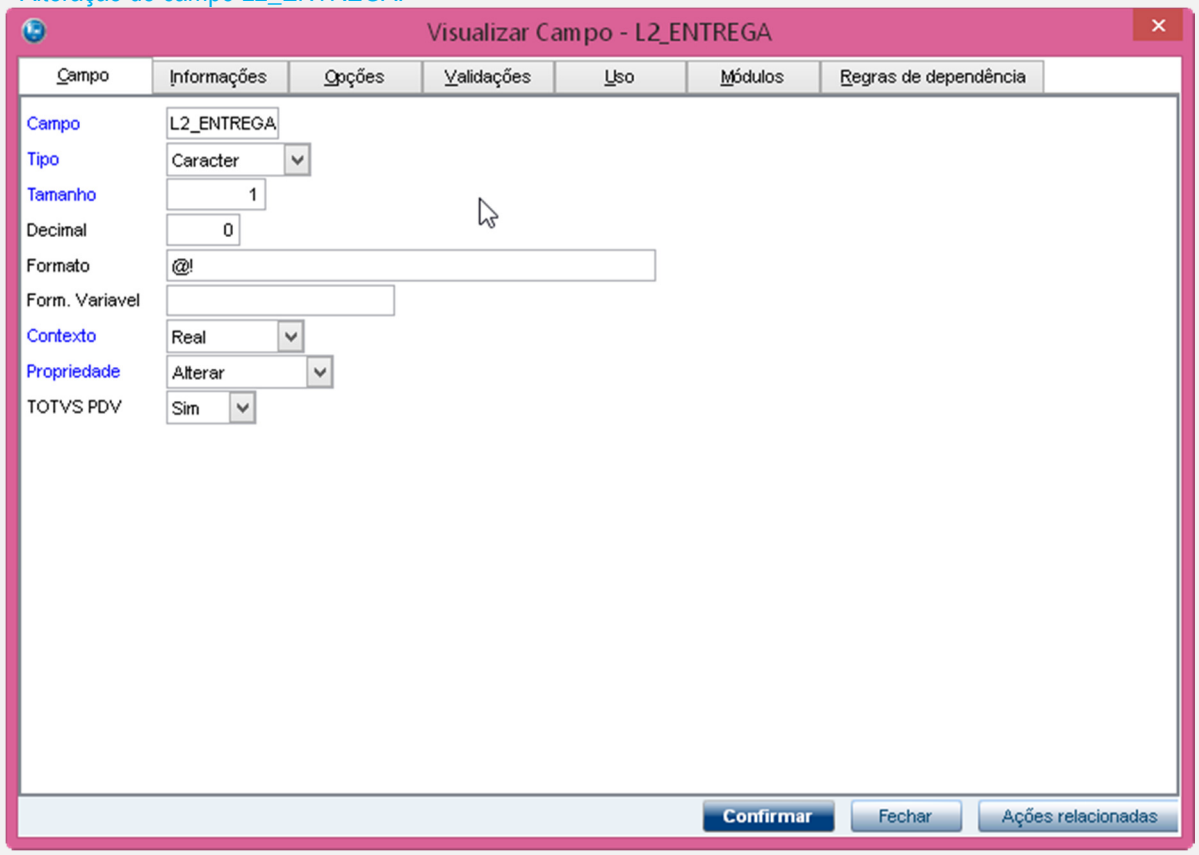

Este documento é de propriedade da TOTVS. Todos os direitos reservados. ©

Este documento é de propriedade da TOTVS. Todos os direitos reservados. ©

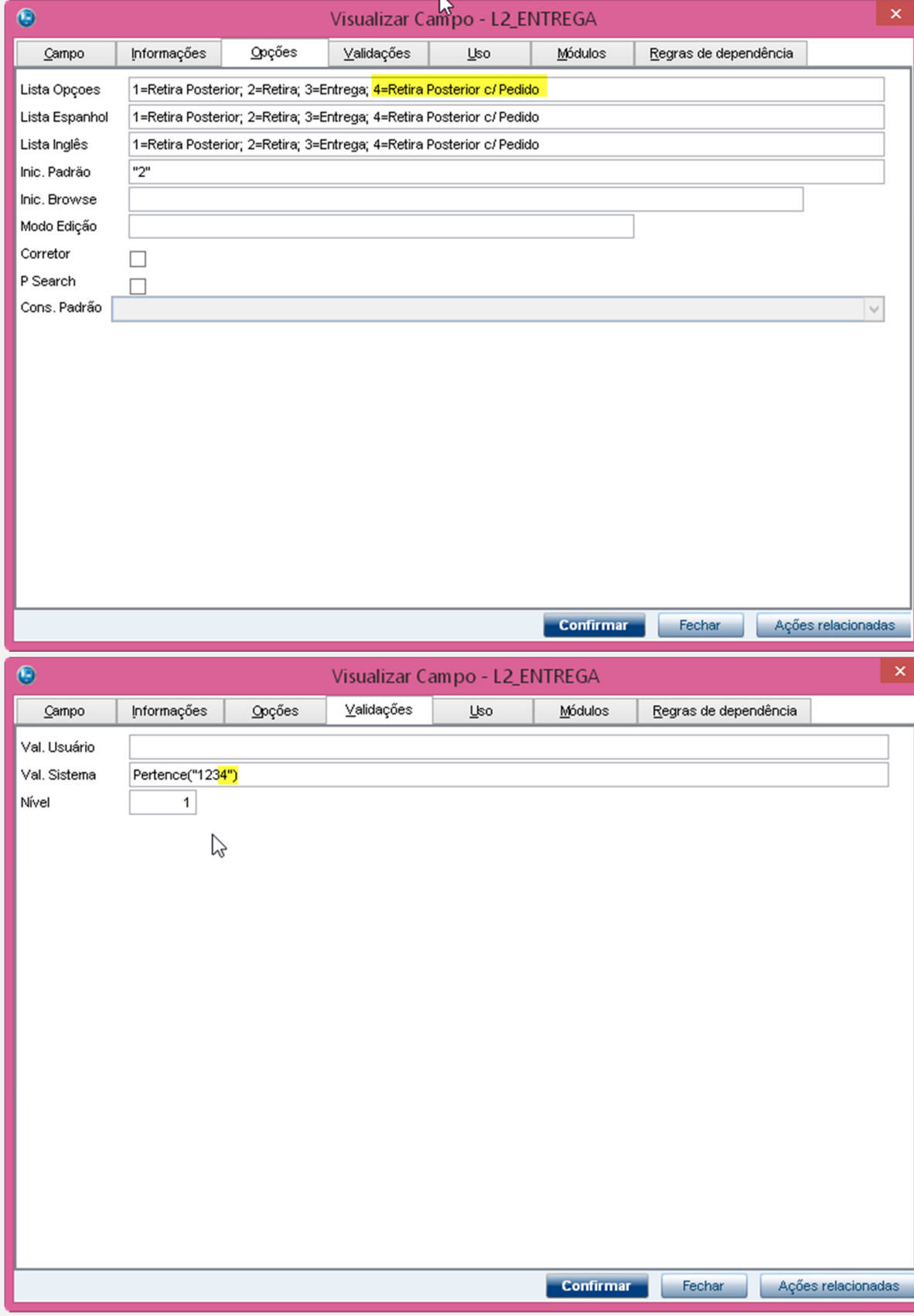

**O** TOTVS

Versão 4.0 17

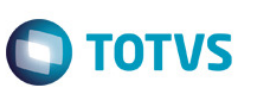

# - Criação de parâmetros:

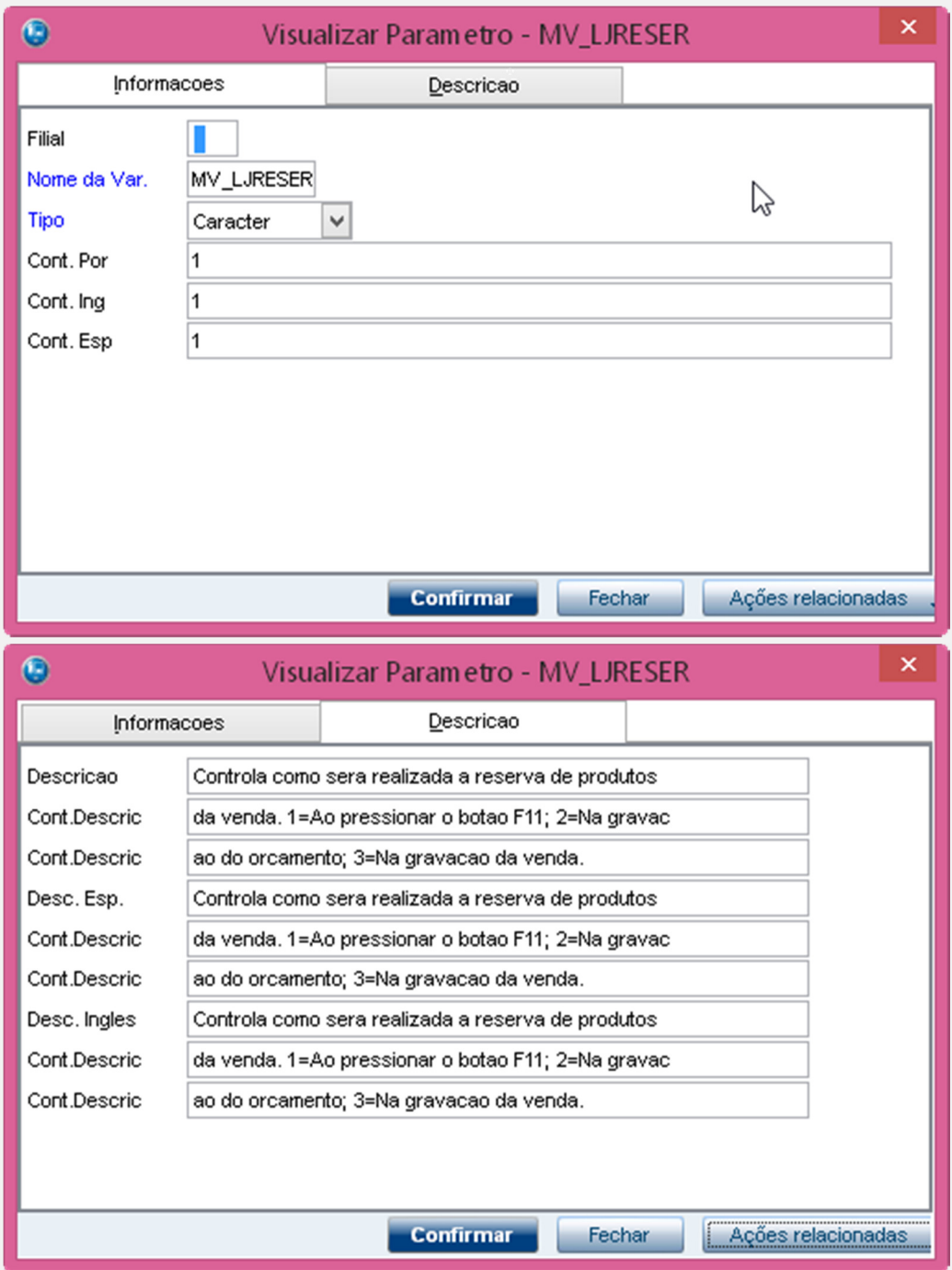

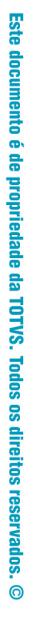

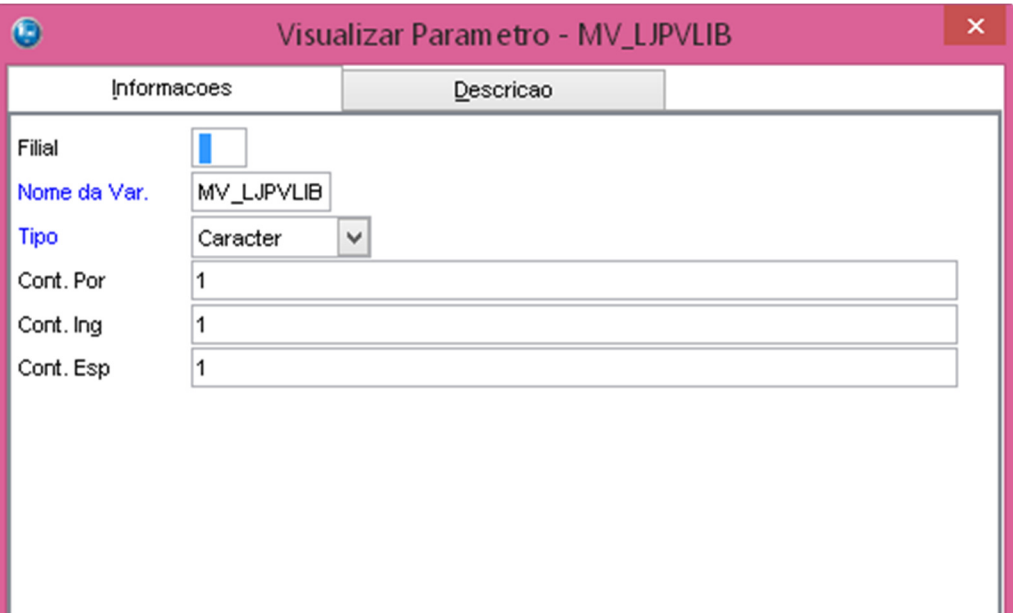

Confirmar

Fechar

Ações relacionadas

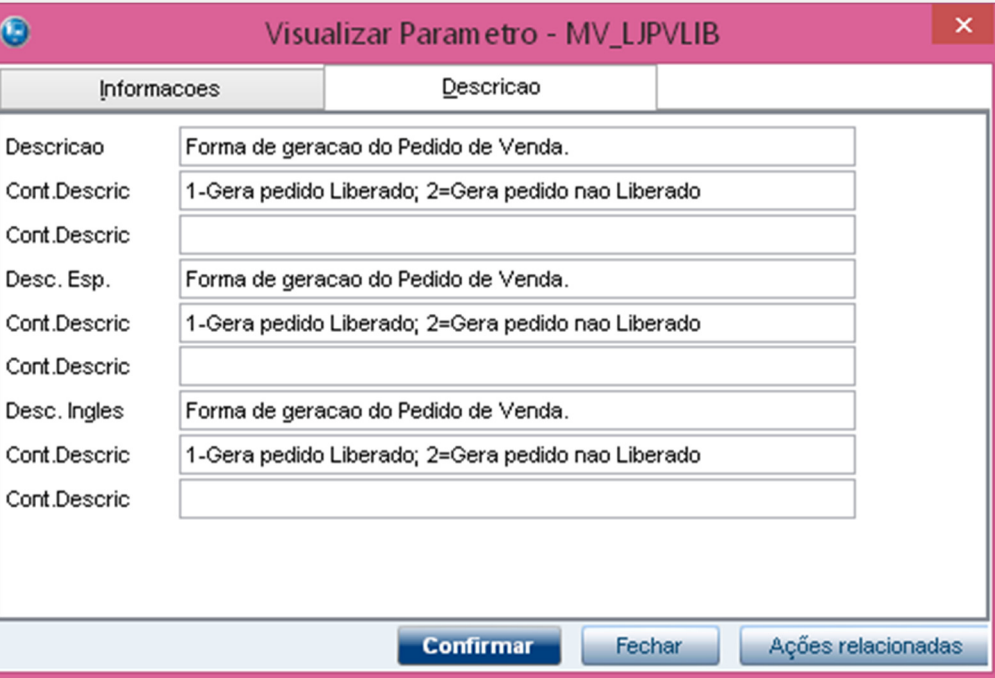

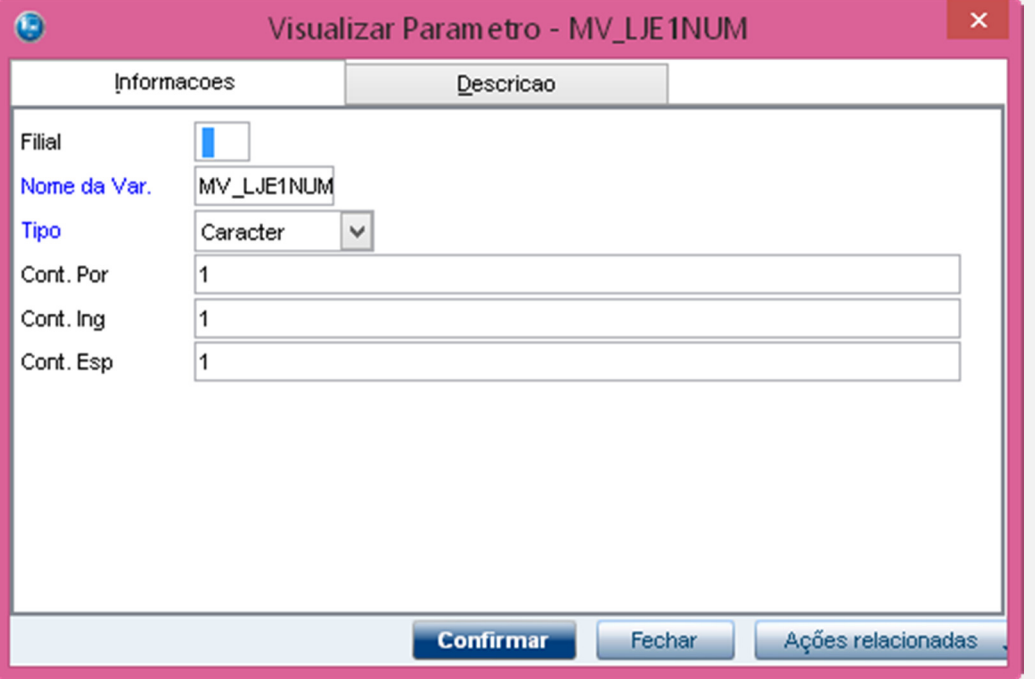

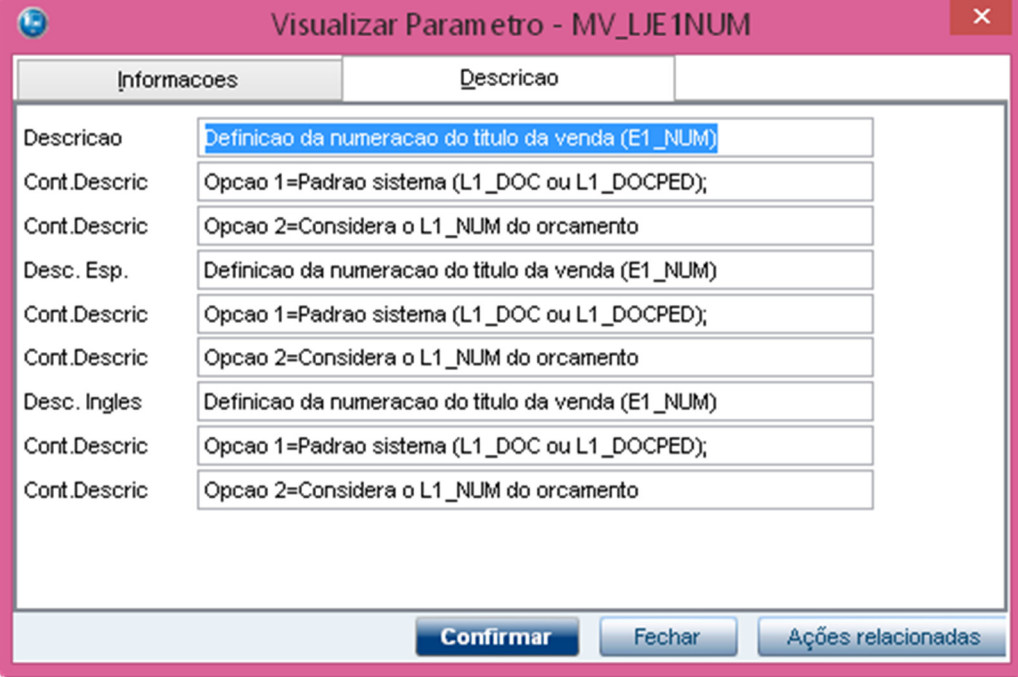

# **O** TOTVS

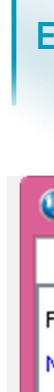

Este documento é de propriedade da TOTVS. Todos os direitos reservados. ©

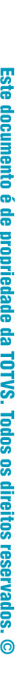

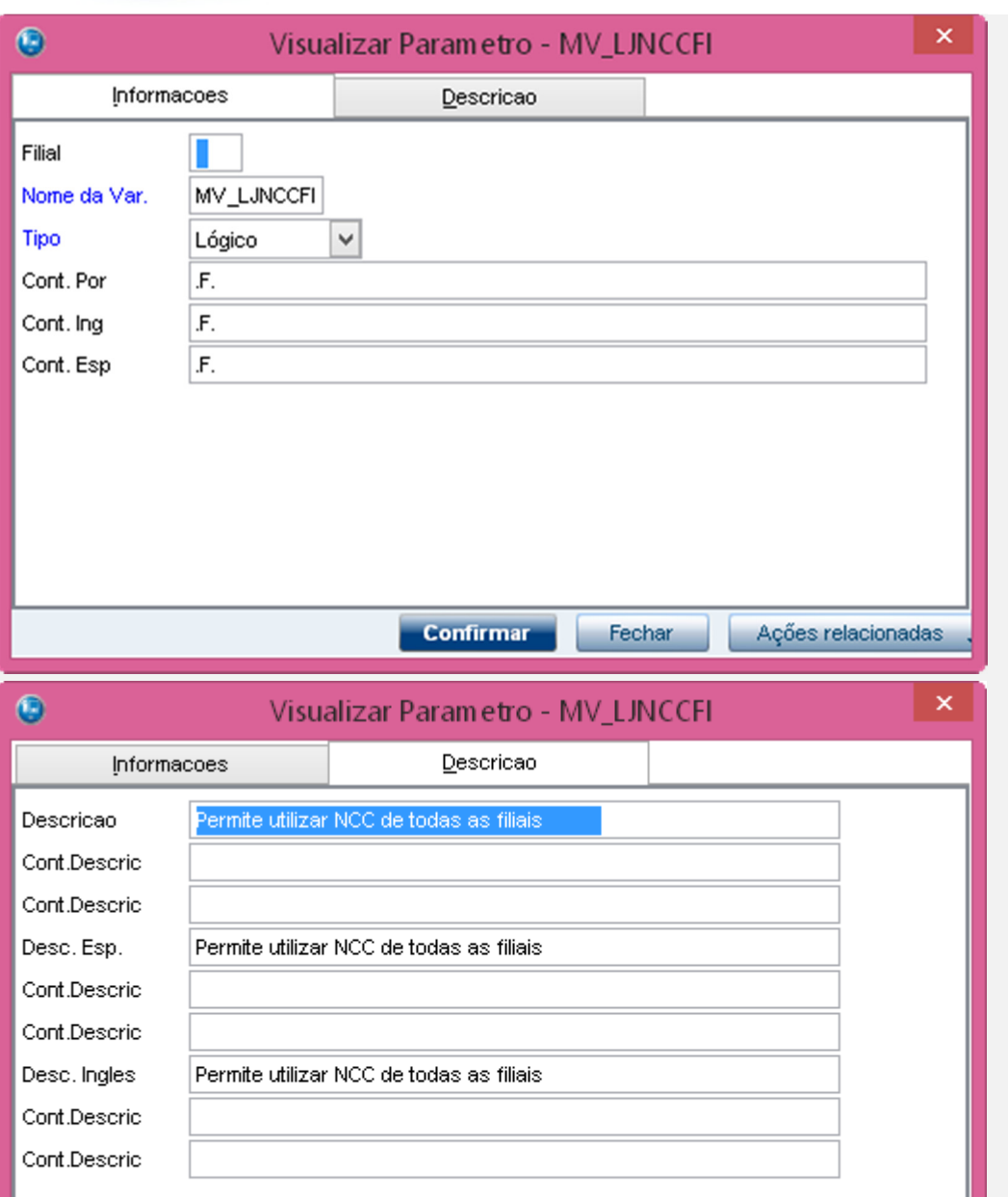

**O** TOTVS

Confirmar

Fechar

Ações relacionadas

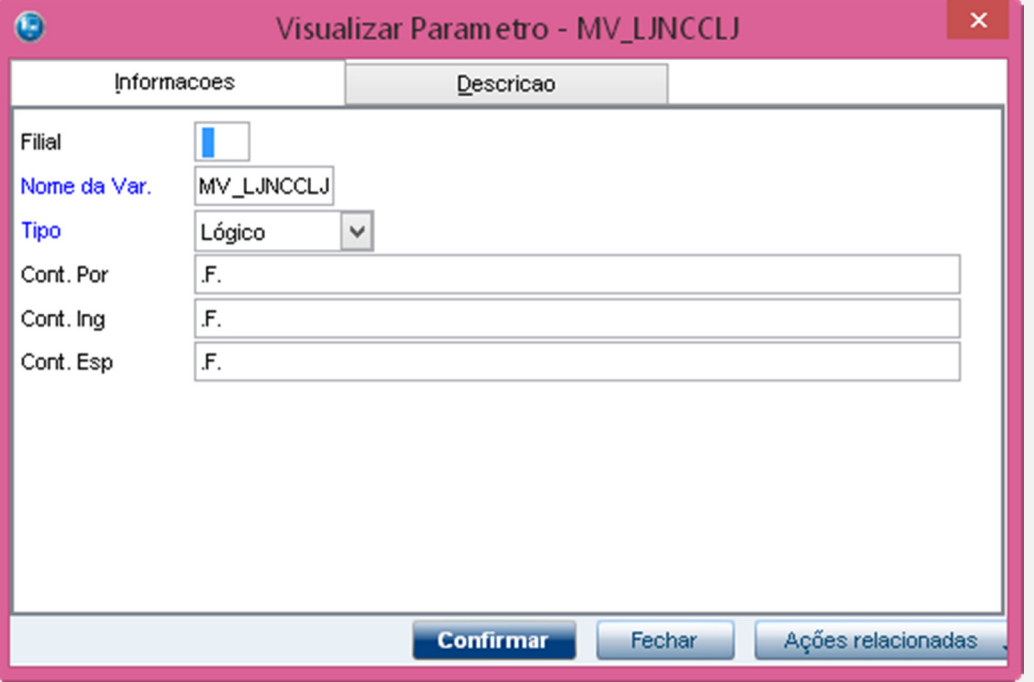

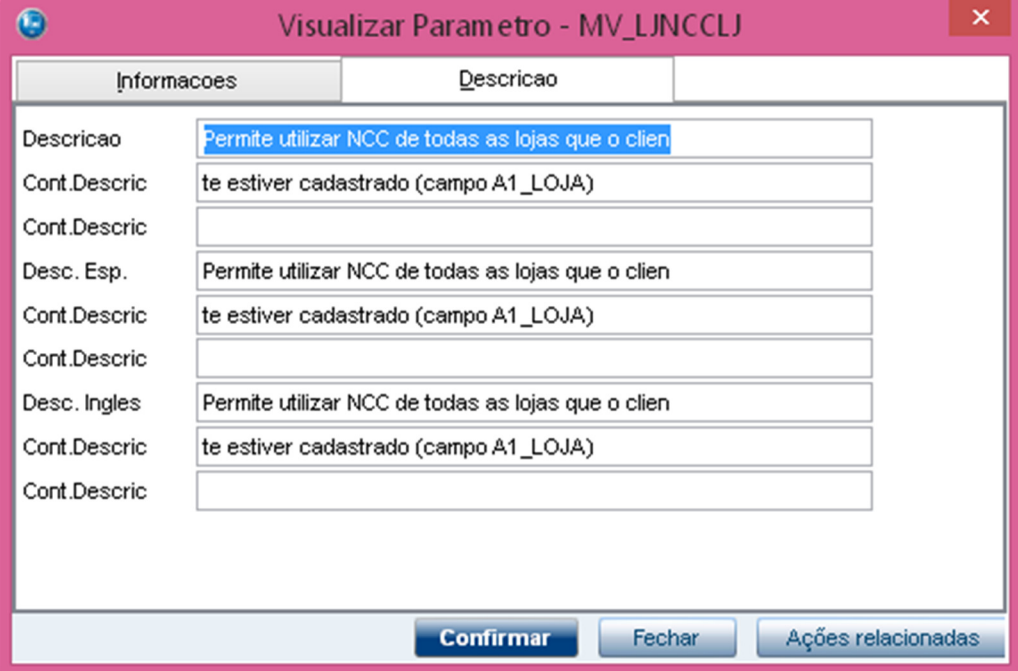

# **O** TOTVS

# Este documento é de propriedade da TOTVS. Todos os direitos reservados. ©

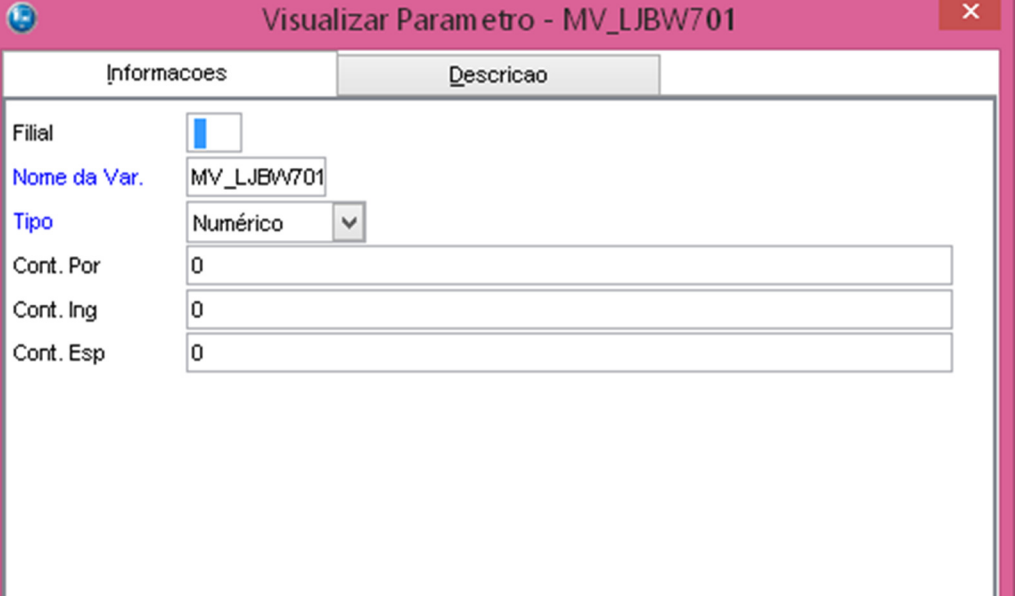

Confirmar

Fechar

Ações relacionadas

**O** TOTVS

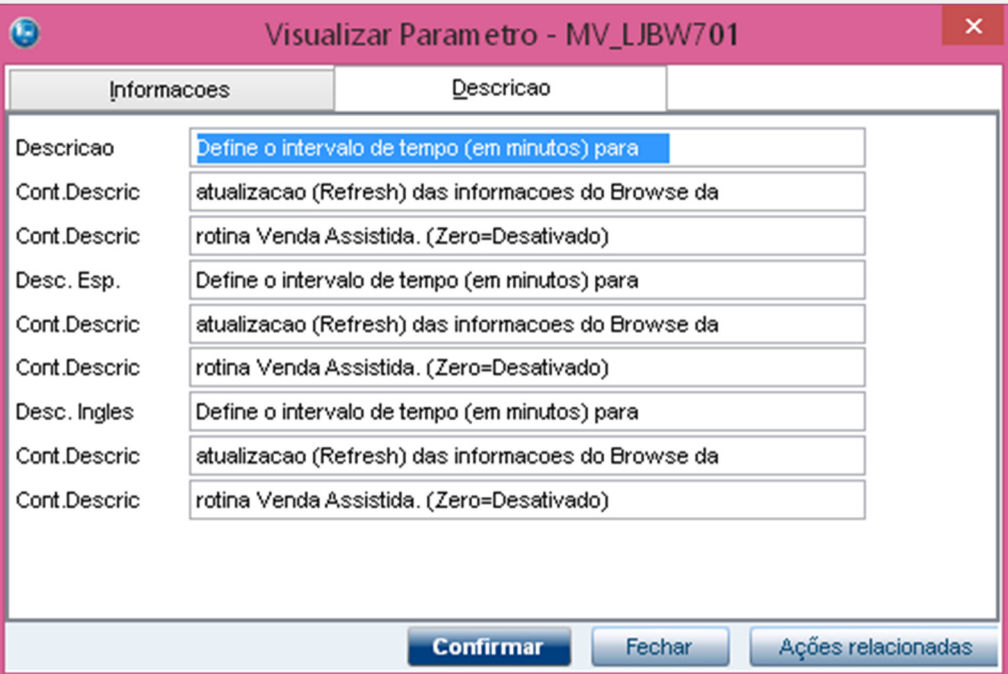

# **Evidência de Testes**